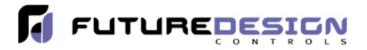

# **User Manual**

# Data Acquisition Studio

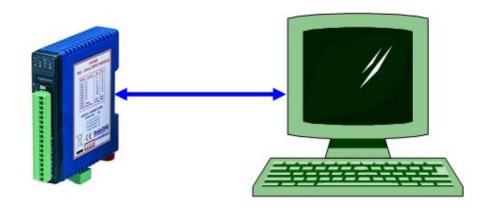

#### **Future Design Controls Inc**

P.O. Box 1196

Tel: 888-751-5444 Fax: 888-307-8014 Technical Support: 866-342-5332 E-mail: csr@futuredesgincontrols.com

# **TABLE OF CONTENTS**

| 1. INT         | RODUCTION                           | 5   |
|----------------|-------------------------------------|-----|
| 1.1 In         | FRODUCTION                          | 5   |
| 1.2 SY         | STEM REQUIREMENTS                   | 5   |
| 1.3 DA         | AQ FEATURES                         | 5   |
| 1.3.1          | Real Time Viewer                    | 5   |
| 1.3.2          | Historical Viewer                   |     |
| 1.3.3          | Sample Applications                 | 7   |
| 2. SOI         | TWARE INSTALLATION                  | 8   |
| 2.1 DA         | AQ SOFTWARE INSTALLATION            | 8   |
|                | AQ SOFTWARE UNINSTALL               |     |
|                | STUDIO                              |     |
|                |                                     |     |
|                | NFIGURATION                         |     |
| 4.1 To         | OLS IN DAQ SOFTWARE                 |     |
| 4.1.1          | Tool Bar                            |     |
| 4.1.2          | Menu Bar                            |     |
|                | NK SETTINGS                         | _   |
| 4.2.1          | RS232 bank setting                  |     |
| 4.2.2          | Ethernet Bank setting               |     |
|                | REATE NEW PROJECT                   |     |
|                | DING OF NEW IO MODULES INTO NETWORK | 26  |
| 4.4.1<br>4.4.2 | Add new IO module by RS232/RS485    |     |
|                | Add New 10 Module by Ethernet       |     |
| 4.5.1          | Event                               |     |
| 4.5.2          | Jobs                                |     |
| 4.5.3          | Analog inputs                       |     |
| 4.5.4          | Digital Inputs                      |     |
| 4.5.5          | Analog Outputs                      |     |
| 4.5.6          | Digital Outputs                     |     |
| 4.5.7          | Math Inputs                         |     |
| 4.6 DI         | SPLAY CONFIGURATION                 |     |
| 4.7 To         | OLS CONFIGURATION                   |     |
| 4.7.1          | Timers                              |     |
| 4.7.2          | Counters                            | .46 |
| 4.7.3          | Totalizers                          |     |
|                | DMMENTS                             |     |
|                | OJECT AUTO CONFIGURE                |     |
|                | OPTION                              |     |
| 4.10.1         | Share                               |     |
| 4.10.2         | Email                               |     |
| 4.10.3         | Communication                       |     |
| 4.10.4         | Auto-Page                           |     |
|                | PRINT CONFIGURATIONBACKUP           |     |
| 4.12<br>4.12.1 | Project and Data backup             |     |
| 4.12.1         | Restoring Project with Data         |     |
| 4.12.3         | Sending Project files               |     |
| 0              |                                     |     |

| 5. RE/ | AL TIME VIEWER                 | 61  |
|--------|--------------------------------|-----|
| 5.1 Oi | PENING PROJECT                 |     |
| 5.1.1  | Display Arrange All            | 61  |
| 5.1.2  | Display Events                 | 62  |
| 5.1.3  | Display Digital Values         | 63  |
| 5.1.4  | Display Bar Graphs             |     |
| 5.1.5  | Display Real Time Trends       |     |
| 5.1.6  | Display All Channel Digital    |     |
| 5.1.7  | Display Counter & Totalizers   |     |
| 5.2 D  | ATA DYNAMIC EXCHANGE (DDE)     | 70  |
| 6. HIS | TORICAL VIEWER                 | 76  |
| 6.1 To | OOLS                           | 76  |
| 6.1.1  | Tool Bar                       |     |
| 6.1.2  | Menu Bar                       |     |
| 6.2 E  | KPORT DATA TO EXCEL            | 80  |
| 6.3 R  | EMARK                          | 82  |
| 6.4 Vı | EW                             | 84  |
| 6.5 Dı | SPLAY                          | 86  |
| 6.5.1  | Trend view                     | 86  |
| 6.5.2  | Events/Alarm List              |     |
| 6.5.3  | Reports List                   |     |
| 6.5.4  | Value List                     |     |
|        | AGE SELECTION                  |     |
|        | EARCH                          |     |
| 6.7.1  | By Time                        |     |
| 6.7.2  | Period of Time                 |     |
| 6.7.3  | By TagName                     |     |
| 6.7.4  | By Alarm/Event                 |     |
| 6.7.5  | By Remark                      |     |
|        | RINT                           |     |
| 6.9 SH | HARE                           | 100 |
| 7. FRE | EQUENTLY ASKED QUESTIONS       | 107 |
| 8. Sof | itware Usage / Fitness for use | 110 |

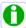

nformation to user

#### NOTE:

Do not open IO Studio and Real time viewer at same time in your PC. First complete IO module configuration by using IO studio software, close IO studio, then, open Real time viewer

It requires to buy USB hardware lock (Keypro) from supplier to run RealTime viewer in PC. One single license is required to run Real Time Viewer in single PC. It is not required to purchase Hardware lock to view historical data in other computers via LAN. With out hardware lock, Real Time Viewer in Data acquisition software will run for 1 hr. in demo mode

#### 1. Introduction

#### 1.1 Introduction

Data Acquisition Studio (DAQ) software is PC based data logging and Acquisition software. It acquires data from Modbus RTU/ Modbus TCP slave devices like IO Modules, Recorders, Controllers etc., and shows Real time data in PC in form of Trends, Bar graphs, Digital values etc. and store data in PC for later archival.

DAQ support up to 1024 tags. One tag means one channel and it can be either Analog input or Analog output or digital input or digital output or Math channel

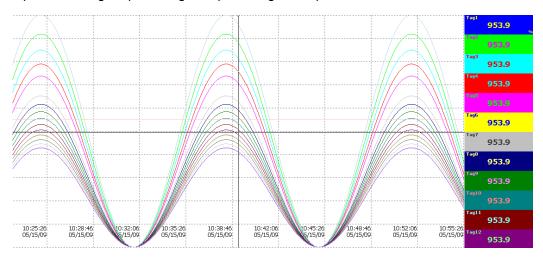

#### 1.2 System requirements

#### **Data acquisition Software**

PC with Minimum 400 MHz processor, 256 MB RAM 500 MB free space in the hard disk.
RS 232 serial port/ Ethernet Network adopter RJ 45 female

Operating system: Windows XP, Windows Vista, Windows 2000 & Windows 2003

Note: For IO studio software, it requires to install dot net frame work 2.0. It is not supported for Windows ME, Windows NT and Windows 2000

#### 1.3 DAQ features

#### 1.3.1 Real Time Viewer

- √ 1024 tags including AI, AO, DI, DO & Math
- √ 1 to 24 configurable tags display per page, maximum 200 display pages
- ✓ Math channels

- √ 50 Timers, 50 Counters and 50 Totalizer's
- √ 100 comments for Alarms
- ✓ Real time trends, Bar graphs, Digital value display
- ✓ Real Time Alarms
- ✓ Log Speed: 1, 2, 5 10, 30, 60 & 120 Sec, Log Methods: Instant, Average, Minimum & Maximum, Log trigger type: By time, By value change
- ✓ Alarms by Email
- ✓ Display languages: English, French, German, Italian, Japanese, Korean, Polish, Portuguese, Russian, Spanish, Thai and Czech, Chinese (Traditional) and Chinese (Simplified)
- ✓ Connection to IO Modules, Paperless Recorder, Controllers and any third party devices via Modbus RTU or Modbus TCP protocol
- ✓ Five different types of Events can be configured for each channel and each event support 2 jobs. So, total 10 different jobs can be set per each channel
- ✓ Event Type available for Trigger: H, HH, L, LL, Rate of increase, Rate of decrease and Error.
- ✓ Jobs Available to link with events: Log Alarm, Log Event, Log Alarm (Auto ack.), send email, Sound buzzer, DO Latch ON, DO Latch OFF, DO Process, Enable Timer, Disable Timer, Preset Totalizer, Reset Totalizer, Enable Totalizer, Disable Totalizer, Preset Counter, Reset Counter, Increase Counter, Decrease Counter, Log Report, Reset Min/Max/Avg and Log Message
- ✓ Project Auto configure option available (Generate tag data base automatically once IO modules are connected to the network and create a new project)
- ✓ Supported Math functions: SIN, COS, EXP, SQRT, LN, LOG, ABS, POW, ROUND, HI, LO, INV, TG, CTG, ASIN, ACOS and ATG
- ✓ Source of Math channel: Analog inputs, Math channels, Counters and Totalizers
- ✓ Data Types: 2 byte, 4 byte and 8 byte, Decimal: 0 to 4

#### 1.3.2 Historical Viewer

- ✓ Historical trend
- ✓ Historical Alarms/Events
- ✓ Reports (Daily, Weekly & Monthly)
- ✓ Display Historical values in tabular column

- ✓ Mark Remarks on data (Comments)
- ✓ Search data by Time, Timer Period, Event/Alarm, tag wise and Remark
- ✓ View trends both Horizontally and Vertically
- ✓ Zoom out & Zoom In
- ✓ Display view options available at 1 sec/dot, 2 sec/dot, 5 sec/dot, 10 sec/dot, 20 sec/dot, 30 sec/dot, 1 min/dot, 2 min/dot, 5 min/dot, 10 min/dot, 30 min/dot, 10 min/page, 30 min/page, 1 hr/page, 2 hr/page, 4 hr/page, 8 hrs/page, day/page, week/page and Month/page
- ✓ Display white back ground/black background
- Export data and alarms/events to CSV files. (Specify time or time period or all)
- ✓ Print trend view, Event/Alarm list, Reports & Tag Values

#### 1.3.3 Sample Applications

Data Acquisition Studio Software in PC will act as Modbus Master and Acquire data from IO modules acting as Modbus Slaves in RS485 network. The **serial port** of the PC is connected to an **RS232/RS485 Converter like SNA10A** which in turn is connected to the Network.

Alternatively Ethernet port of PC is connected to Protocol converter like PC-E as shown attached

## **Applications**

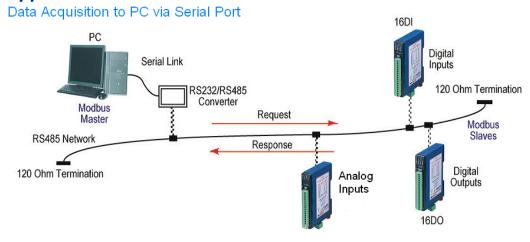

## **Applications**

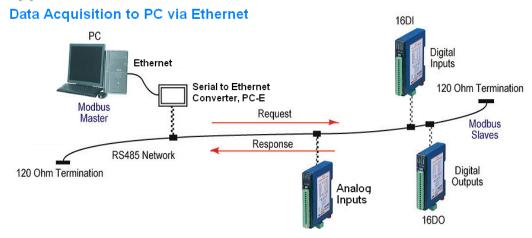

#### 2. Software Installation

#### 2.1 DAQ software installation

Install DAQ software from CD. It installs Real Time viewer and IO studio software automatically. IO Studio software is used to configure Modbus based IO modules. IO studio requires .Net frame work and it will be installed during installation of DAQ software

Insert Hardware lock (Key pro) in PC at USB port. With out hardware lock, DAQ software will run for one hour in demo mode

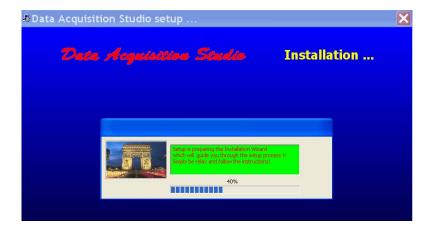

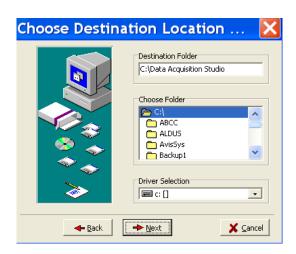

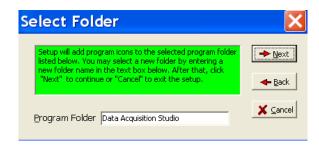

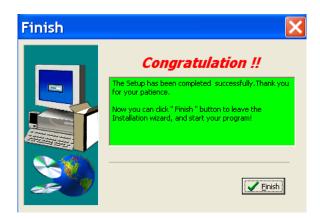

Run DAQ as follows

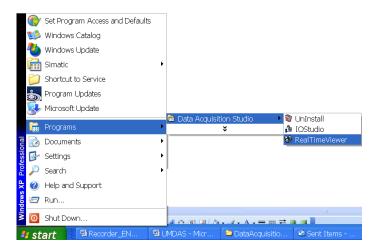

#### 2.2 DAQ software Uninstall

Start-Programs-Data Acquisition studio-Uninstall

#### 3. IO STUDIO

This is a tool useful for setting configuration of IO module and used for diagnostics purpose. This tool will be installed during installation of Data acquisition software and can be opened from Start-Programs-Data acquisition Studio-IO Studio

Ex: Set communication settings Read IO status in PC, Force Outputs to test the Output modules

Do not open IO Studio and Real time viewer at same time in your PC. First complete IO module configuration using IO studio software, close IO studio, and then open Real time viewer

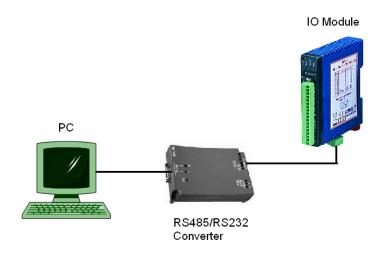

Note: For IO studio software, it requires to install dot net frame work 2.0. It is not supported for Windows ME, Windows NT and Windows 2000

IO Module: Set address say 1 for the IO Module using DIP switches on the Module itself.

Connect 24V DC Power supply to the IO module and make sure that Dip switch10 is OFF to allow communication of IO Module with PC on Default communication settings. If you are using RS232/RS485 converter make sure that you have selected all the communication settings properly as follows.

BAUD RATE 9600
DATA BITS 8
PARITY NONE
STOP BITS 1

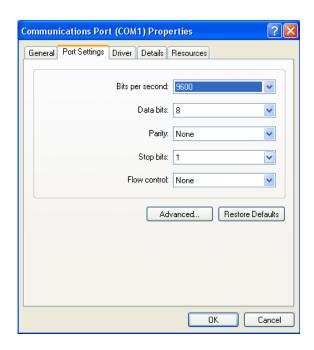

In the PC, select above settings at the COM port.

Right click on My computer - Properties - Hardware-Device Manager- COM ports

Open IO studio software

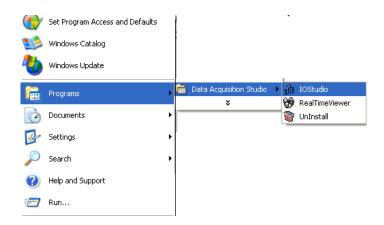

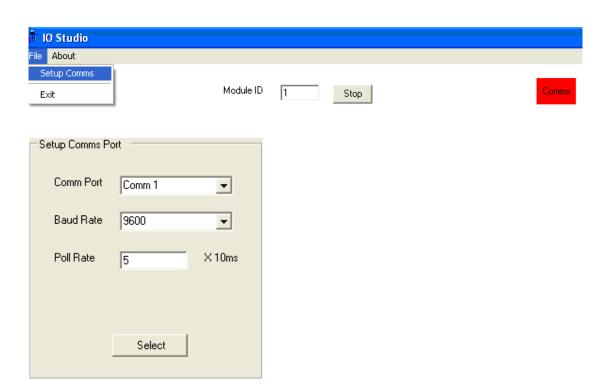

If every thing is proper, IO Studio will read the IO Module and show the status of the IO registers.

If there is a problem, please check the following

Dip switch settings in IO module Communication cable RS485/RS232 converter communication settings COM port number in PC and driver settings Close Real time viewer

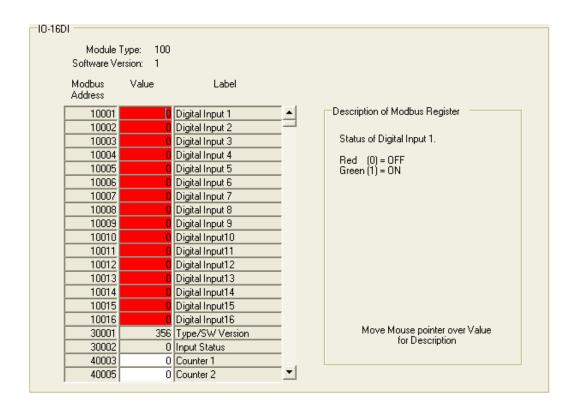

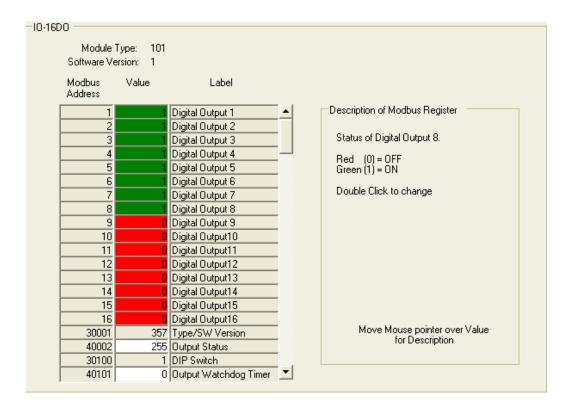

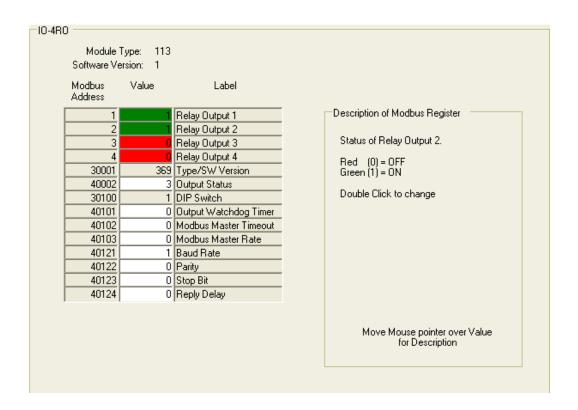

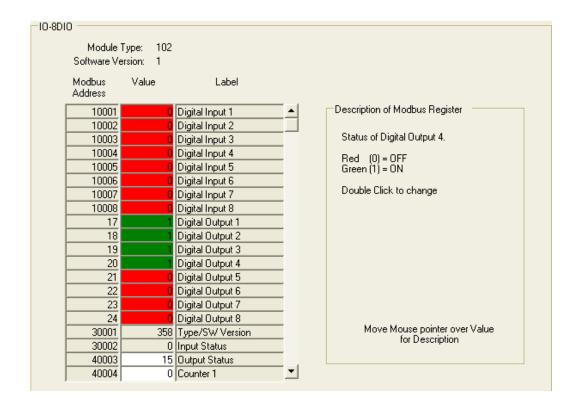

-IO-8AI

Module Type: 103 Software Version: 1

Modbus Value Label

Address

| 30001 | 250        | Tuna (Chi (A) (assign |
|-------|------------|-----------------------|
|       |            | Type/SW Version       |
| 30002 | <u> </u> 0 | Current Input 1       |
| 30003 | 0          | Current Input 2       |
| 30004 | 0          | Current Input 3       |
| 30005 | 0          | Current Input 4       |
| 30006 | 0          | Current Input 5       |
| 30007 | 0          | Current Input 6       |
| 30008 | 0          | Current Input 7       |
| 30009 | 0          | Current Input 8       |
| 30010 | 21845      | Input Status          |
| 30100 | 1          | DIP Switch            |
| 40121 | 1          | Baud Rate             |
| 40122 | 0          | Parity                |
| 40123 | 0          | Stop Bit              |
| 40124 | 0          | Reply Delay           |

Description of Modbus Register

0 - 20mA Current Input 1

Range = 0 - 4095 (12 bits)

Move Mouse pointer over Value for Description

-10-8AIV

Module Type: 104 Software Version: 1

Modbus Value Label

Address

| 30001 | 360   | Type/SW Version |  |  |  |
|-------|-------|-----------------|--|--|--|
| 30002 | þ     | Analog Input 1  |  |  |  |
| 30003 | 0     | Analog Input 2  |  |  |  |
| 30004 | 0     | Analog Input 3  |  |  |  |
| 30005 | 0     | Analog Input 4  |  |  |  |
| 30006 | 0     | Analog Input 5  |  |  |  |
| 30007 | 0     | Analog Input 6  |  |  |  |
| 30008 | 0     | Analog Input 7  |  |  |  |
| 30009 | 0     | Analog Input 8  |  |  |  |
| 30010 | 21845 | Input Status    |  |  |  |
| 30100 | 1     | DIP Switch      |  |  |  |
| 40121 | 1     | Baud Rate       |  |  |  |
| 40122 | 0     | Parity          |  |  |  |
| 40123 | 0     | Stop Bit        |  |  |  |
| 40124 | 0     | Reply Delay     |  |  |  |

Description of Modbus Register

0 - 10V Voltage Input 1

Range = 0 - 4095 (12 bits)

Move Mouse pointer over Value for Description

-10-8TC Module Type: 105 Software Version: 1 Modbus Label Address Description of Modbus Register 30001 361 Type/SW Version 30002 166 Thermocouple Input 1 Thermocouple Input 1 30003 -32768 Thermocouple Input 2 -32768 Thermocouple Input 3 30004 Range = -xxx.x to +yyyy.y 30005 -32768 Thermocouple Input 4 Example: 101.4°C will be read back as 30006 -32768 Thermocouple Input 5 30007 -32768 Thermocouple Input 6 30008 -32768 Thermocouple Input 7 -32768 Thermocouple Input 8 30009 30010 215 CJC Temperature 21844 Input Status 30011 30016 65415 Calibrate Raw Data 40017 O Calibrate Control 30100 1 DIP Switch 40101 1 Thermocouple Type 40102 50 Line Frequency Move Mouse pointer over Value 40103 100 CJC Offset for Description 40104 1 Display Units \*C/\*F 40121 1 Baud Rate 40122 0 Parity

10-6RTD Module Type: 109 Software Version: 1 Modbus Label Value Address Description of Modbus Register 30001 365 Type/SW Version 30002 8500 RTD Input 1 RTD Input 1 30003 -32768 RTD Input 2 30004 -32768 RTD Input 3 Range = -xxx.x to +yyyy.y 30005 -32768 RTD Input 4 Example: 101.4°C will be read back as 1014 30006 -32768 RTD Input 5 30007 -32768 RTD Input 6 30008 1364 Input Status 30016 34423 Calibrate Raw Data 40017 0 Calibrate Control 30100 1 DIP Switch 40101 1 RTD Type 50 Line Frequency 40102 40103 0 Display Units \*C/\*F 40121 1 Baud Rate 40122 0 Parity Move Mouse pointer over Value 0 Stop Bit 40123 for Description 40124 0 Reply Delay

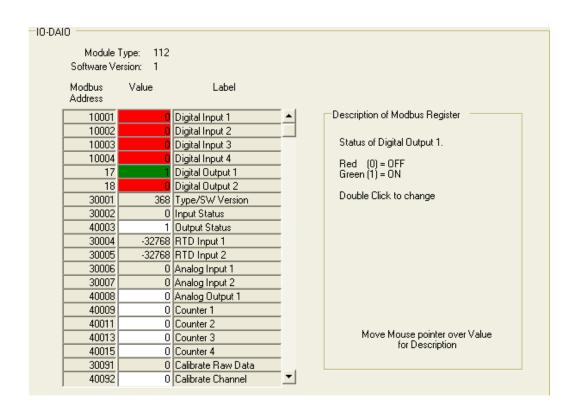

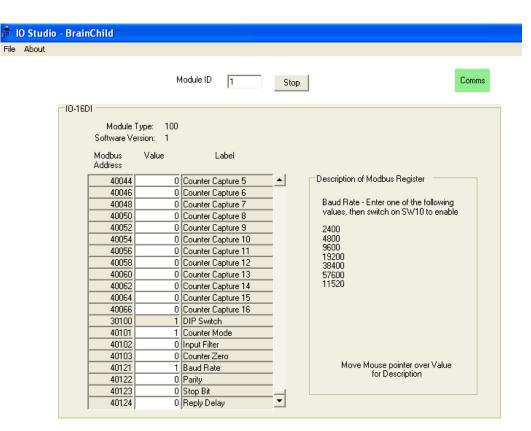

#### Configuration:

For ex: If you want set baud rate, enter the required value in the register 40121, and then press enter in the PC keyboard. Set all the parameters once and then switch off the power supply to the IO Module. Now switch on the Dip switch 10 on the module to make above settings effective. After power on, the IO Module will have new Communication settings. Please note that at this point of time, IO module may not communicate with PC because you may have different settings at RS232/RS485 converter and also COM port settings in the PC.

#### **Testing the IO Module:**

For ex: If you want to test Digital Output module 16DO module. It contains total 16 digital outputs. You can connect IO module with PC as explained above via RS232/RS485 converter. You can force digital output from low to high and check its status at the IO module and also you can observe LED status on the IO Module itself.

Do not open IO Studio and Real time viewer at same time in your PC. First complete IO module configuration using IO studio software, close IO studio, then, open Real time viewer

### 4. Configuration

#### 4.1 Tools in DAQ software

#### 4.1.1 Tool Bar

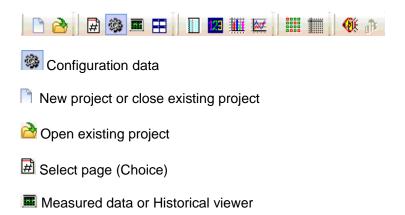

- Arrange all (Show default screen layout-mix-digital values, bar graph, trends, Alarm page)
- Display Events/Alarms list
- Display Digital Values
- III Display Bar graph
- Display Trend
- iii Display all channel Digital
- Check status of Counters, Digital inputs, Digital Outputs etc.

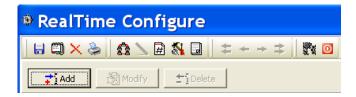

- Save
- Option
- Delete this project
- Print
- Bank setting
- Name Configuration
- H Channel Display configuration
- Tools (Counter, Timers, Totalizers configuration)
- Customized Comments for Alarms
- Project Auto Configure
- Olose and return to main program

#### 4.1.2 Menu Bar

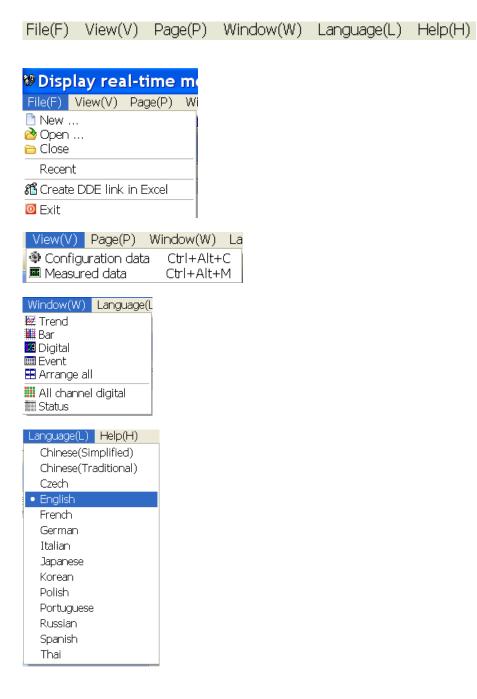

#### 4.2 Bank settings

#### 4.2.1 RS232 bank setting

Open Real time viewer from Data acquisition studio software Start-Programs-Data acquisition studio-Real Time viewer

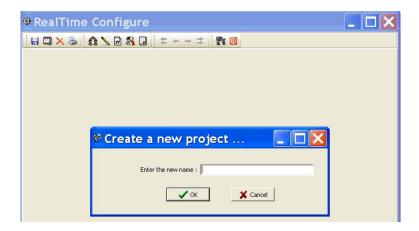

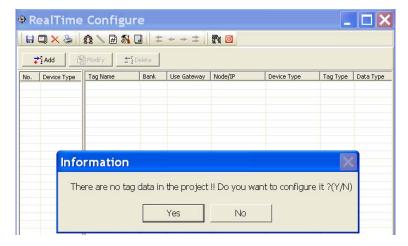

Click on "NO"

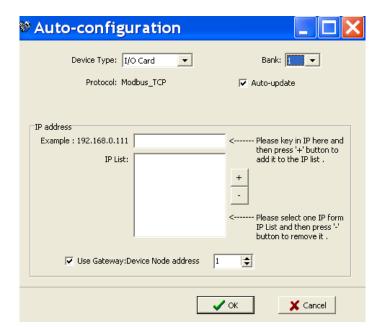

#### Click on "Cancel"

Set "Bank" settings properly first and save it

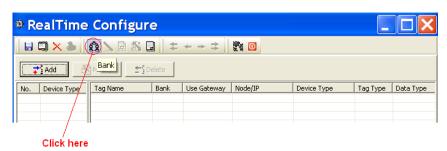

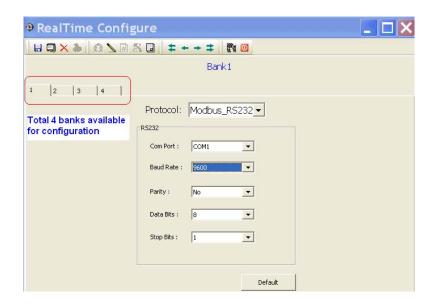

Total 4 banks available for configuration and they are for accepting incoming connections from various ports

For ex: Bank1: Set as Modbus\_ RS232

Now, you can receive data to DAQ software from any of above ports if they are available After completing Bank settings, click on icon Garage "Save" and then click on icon Garage "Save" and then click on icon Garage "Save" and the click on icon Garage "Save" and the

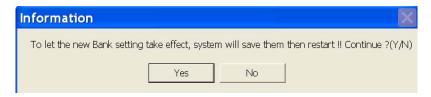

Click on "Yes", now DAQ will be closed

#### 4.2.2 Ethernet Bank setting

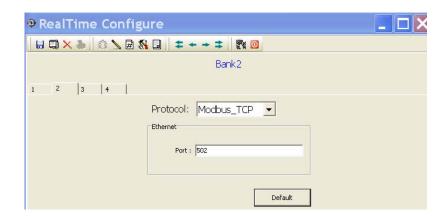

Select Modbus\_TCP protocol in any freely available Bank. Port number should be 502 for Modbus TCP protocol

After completing Bank settings, click on icon 🗐 "Save" and then click on icon 🧿

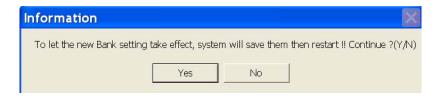

Click on "Yes", now DAQ will be closed

#### 4.3 Create New Project

Open DAQ again

#### Start-Programs-Data acquisition studio-Real Time viewer

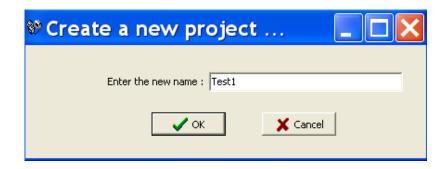

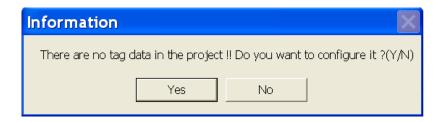

#### Click on "Yes"

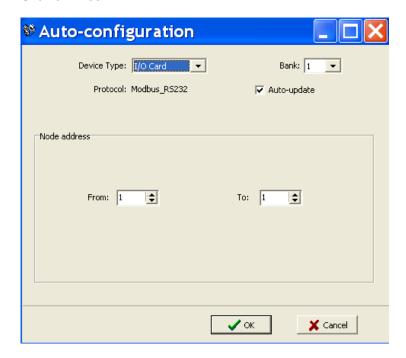

Select the Bank properly and enter Address of IO module as shown above. Click on "OK"

Note: If you have more than one IO module already connected in RS485, then select "Auto-Update" and then you can enter starting and ending address of IO module in above screen to acquire tag data base of all the IO modules at a time. Alternatively, other modules can be added individually as explained later

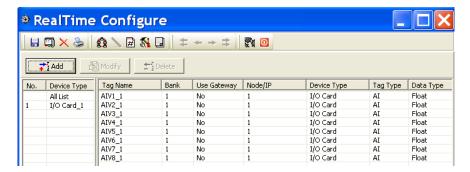

Click on icon la "Save". It shows Real time viewer screen in PC

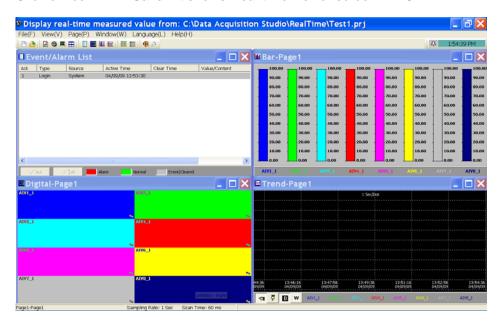

If it is by Ethernet, screen shots will be as shown below

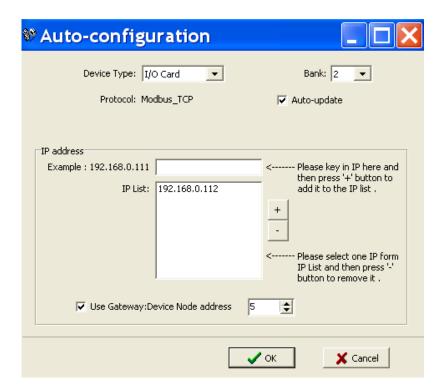

Note: When Ethernet is used in a bank, it is not possible to add many IO modules to the tag data base at one step. It requires adding each IO module individually

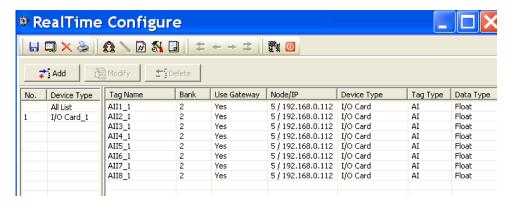

#### 4.4 Adding of new IO modules into Network

#### 4.4.1 Add new IO module by RS232/RS485

Make sure that IO module is connected to PC via RS485 converter Bank setting is made properly for RS232, say at Bank1

In Real time viewer, click on Icon Configuration data icon

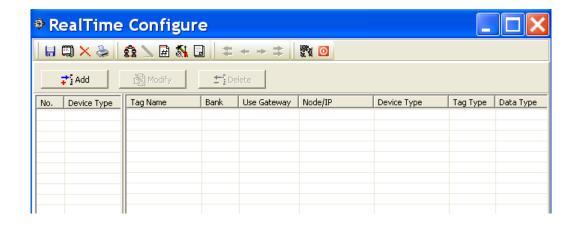

#### Click on "Add" button

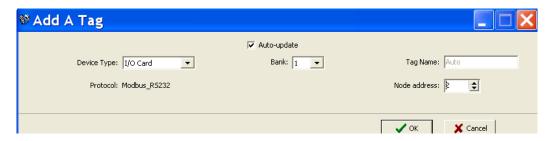

#### Select Bank properly

Enter node address of the IO module and click on "OK". If the module is connected properly, it acquire data base of selected IO module automatically

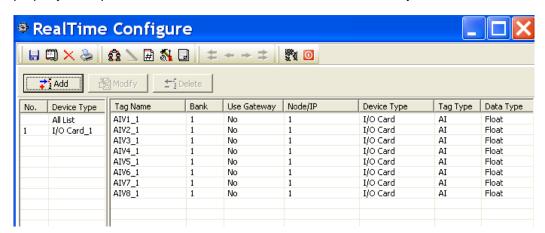

#### 4.4.2 Add new IO module by Ethernet

Make sure that IO module is connected to PC via PC-E converter

Ex: Module ID = 5 IP address of PC-E is 192.168.0.112

Make sure that Bank setting is made properly for Modbus\_TCP, say at Bank2

Use "Ping" instruction at Dos prompt and make sure that PC-E is working fine

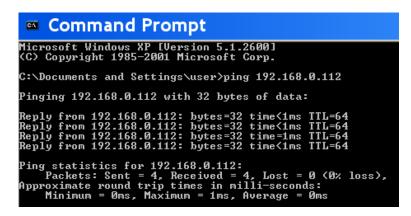

Use IO studio software and make sure that IO module is working fine and you are able to see registers of IO module in PC

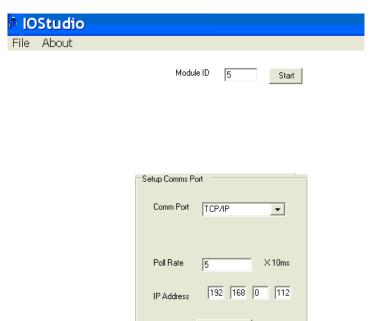

Select

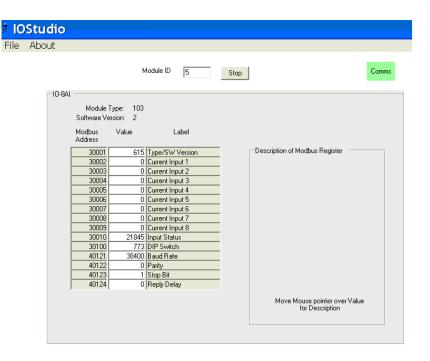

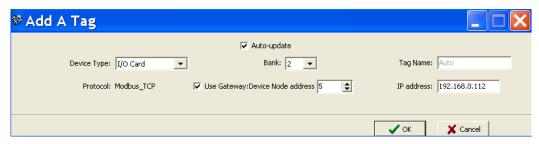

Select IO card in Device type

Select Bank properly as per Bank settings

Select Use Gateway and Select address of IO Module

Enter IP address of PC-E converter which is connected to IO modules via RS485 converter

Click on "OK"

If IO module is connected properly to PC via PC-E, then tag data base of IO module will be added as shown attached

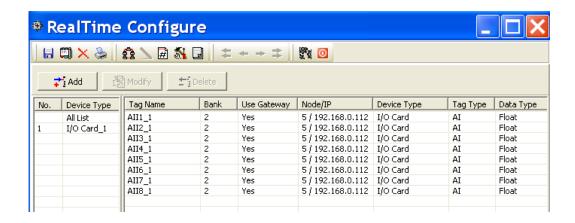

#### 4.5 Channel Configuration

Add IO module to the data base as explained in previous section. In Real time viewer, click on Icon Configuration data icon

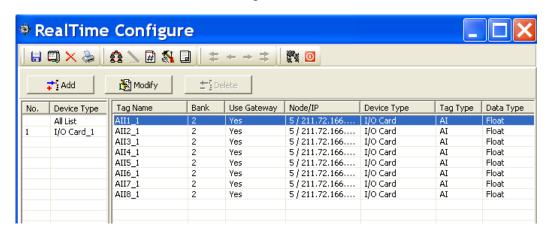

Select the required IO card in Device Type and select the Required Tag Name. Then double click on the selected Tag name, it will prompt the following screen

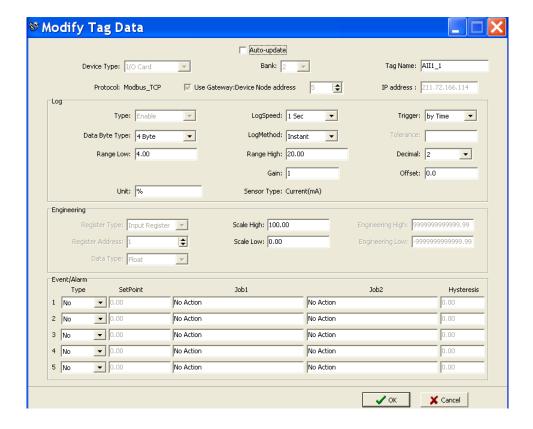

**Device Type**: Display channel source

Bank: Display current Bank number

**Tag Name:** It is to define the name for each channel in maximum 9 characters

Auto-Update: If you wish to modify Tag name and modify configuration, deselect it

Use Gateway-Device Node address: It is address of selected device type

**IP address**: Display current gateway IP address

Log Type: Enable/Disable

Select disable while a specific channel is not required at this time. Select enable while a specific channel is required

**Log Speed**: It is the logging speed (recording speed) of measured data. Select Log Speed column, then choose 1, 2, 5, 10, 30, 60 or 120 seconds

**Log Method**: The method of logging measured data. Select the column, and then choose the Log method of Instant, Average, Minimum or Maximum data

**Instant**: logging in the last measured data at the sampling interval **Average**: logging in averaged measured data at the sampling interval **Minimum**: logging in minimum measured data at the sampling interval **Maximum**: logging in maximum measured data at the sampling interval

*Trigger*: Select various types like "by time" or "by change" or disable

By Time: Data log based on Log Speed and Log Method

**By Change**: Depends on Tolerance setting. Log speed and Log Method is disabled if this option is selected and if this option is selected sampling rate is fixed at 1 sec. This option is selected to save memory in PC

If data logging is required in set log speed (fixed time interval), select Trigger as by timer.

If data logging is required only when there is change in process value, then select Trigger as by change. This will save memory

**Tolerance**: This is enabled if "by change" is selected at Trigger Type. For ex: If tolerance is set at 0.5, then if the new process value is more than or less than 0.5, then only the new sample will be logged

Data Byte Type: Choose 2 or 4 or 8 byte

**Range Low:** Range low for specific channel in selected device, ex: 4.00 mA for 8AII module

**Range High:** Range high for specific channel in selected device, Ex: 20.00 mA for 8AII module

**Decimal**: select one of the options - 0, 1, 2, 3 or 4

**Gain**: It is a multiplier to correct the sensor error. The correct value = (the process value + offset) x gain

**Offset**: It is offset value to correct the sensor error

**Unit:** The engineering unit of input

**Sensor**: It displays input type automatically as per the type of IO card selected

**Scale Low**: Defines the low scale with decimal if necessary. For instance, input 0-10 V, the Scale Low can be set up with value 0.00 to be correspondent to low range 0 V.

**Scale High**: Defines the high scale with decimal if necessary. For instance input 0-10 V, the Scale High can be set up with value 100.00 to be correspondent to high range 10 V.

#### 4.5.1 Event

The Event is frequently used for Alarm purpose. Event can also be used for digital output DO, Timer, Totalizer, Counter or Report.

*Type*: There are various types of H, L, HH, LL, R, r or Error to be selected for job or Alarm purpose.

**H**: High limit. When the process is over high limit, the alarm or job is actuated.

L: Low limit. Any the process is lower than low limit, the alarm or job is actuated

**HH**: High high limit, to set up another limit higher than high limit for double warning.

**LL**: Low low limit, to set up another limit lower than low limit for double warning.

**R**: Increasing rate of change. The job or alarm is actuated when the rate of increasing process value is greater than the specified rate time interval. For example, when the Set point is set to 100\_1S, if the process is increasing greater than the value 100 in 1 second, then job or alarm will be actuated.

*r*: Decreasing rate of change. The job or alarm is actuated when the rate of decreasing process value is greater than the specified rate time interval. For example, when the Set point is set to 50\_2S if the process is decreasing greater than the value 50 in 2 seconds, then job or alarm is actuated.

*Error*: If there is error in channel input, then alarm or job is actuated

**Set point**: To set up the process value for actuating Job1 and /or Job2

**Job1, Job2**: When an event occurs, the task to be performed is called the job. A typical example is to trigger sound buzzer in event of high temperature. Each pen can accept five events (or alarms) and each event can create two jobs.

Various types of jobs can be selected:

#### 4.5.2 Jobs

The following jobs are available for configuration to be executed on an event

No Action: Do nothing

Log Alarm (Auto Ack): Record alarm with acknowledgement automatically

Log Alarm: Record alarms

Log Event: Record events

**Send Email:** Send email if it is configured on an event

**Sound Buzzer**: Sound the buzzer on an event

**DO Latch On:** Set digital output / relay on, and then select Target say DO 1. The relay is latched when it is activated. Digital Output relays will be shown if digital output card is configured and available in database

**DO Latch Off**: Set digital output / relay off, and then select Target say DO 1. The relay is latched when it is activated. Digital Output relays will be shown if digital output card is configured and available in database

**DO Process**: Set digital output / relay on for process high or low, and then select Target from DO 1 to DO 6. The relay is not going to be latched when it is activated. Digital Output relays will be shown if digital output card is configured and available in database

**Enable Timer**: Start the timer, and then select Target from Timer1 to Timer 50 or all Timers

**Disable Timer**. Stop the timer, and then select Target from Timer1 to Timer 50 or all Timers

**Preset Totalz**: Start the totalizer with a preset value, and then select Target from Tolz 1 to Tolz 50. It requires configuring totalizer via tools and enabling it to appear totalizer number in the jobs after selecting Preset Totalizer

**Reset Totalz**: Reset totalizer into zero, and then select Target from Tolz 1 to Tolz 50. It requires configuring totalizer and enabling it to appear totalizer number in the jobs after selecting Preset Totalizer

**Enable Totalz**: Start the totalizer, and then select Target from Tolz 1 to Tolz 50. It requires configuring totalizer and enabling it to appear totalizer number in the jobs after selecting Preset Totalizer

**Disable Totalz**: Stop the totalizer, and then select Target from Tolz 1 to Tolz 50. It requires configuring totalizer and enabling it to appear totalizer number in the jobs after selecting Preset Totalizer

**Preset Counter**: Start the Counter with a preset value, and then select Target from Cont1 to Cont50. It requires configuring Counter via tools to appear counter number after selection of Preset counter in the jobs

**Reset Counter:** Resets the counter into zero, and then select Target from Cont1 to Cont50.

Inc Counter: Increase the counter, and then select Target from Cont1 to Cont50

**Dec Counter**: Decrease the counter, and then select Target from Cont1 to Cont50

**Log Report**: Make the report for Counter and Totalizer

**Reset MinMaxAve**: In Report function, after logging the MinMaxAve data of Al and Math channels for one day for example, then reset historical data in order to logging new data for the next day

**Log Message**: Log customized comments for alarm as messages on an event. A total of 100 messages available for customer customization

**Hysteresis**: To avoid job have been activated too often, option available to set for no reaction in 0.1% to 10% of full span (Low Scale to High Scale).

#### Note:

Each of the IO modules has different sampling rates. For every channel, it requires to specify the sampling rate in data acquisition software. By default DAQ will acquire data from each of the IO module with sampling rate of 1 sec. Minimum available sampling rate is 1 sec. Available options are 1, 2, 5, 10, 30, 60, 120 sec. For ex: If the logging speed is set at 10 second in Instant mode, the DAQ logs using the last of ten measured data values it acquired in last 10 sec at rate of 1 sample/sec. For the same speed in Averaging mode, the DAQ logs using the average of the ten measured data values it acquired at rate of 1

sample/sec. For the same speed in the Maximum or Minimum mode, then the DAQ logs using the maximum or minimum of the ten measured data values it acquired at rate of 1 sample/sec.

|          | Sampling | Logging (historical trend)      | Display (real time)          |
|----------|----------|---------------------------------|------------------------------|
| Instant  | 10 S     | the last of 10 measured data    | the last of 10 measured data |
| Averaged | 10 S     | the average of 10 measured data | the last of 10 measured data |
| Maximum  | 10 S     | the maximum of 10 measured data | the last of 10 measured data |
| Minimum  | 10 S     | the minimum of 10 measured data | the last of 10 measured data |

#### 4.5.3 Analog inputs

Add IO module to the data base as explained in previous section.

In Real time viewer, click on Icon Configuration data icon

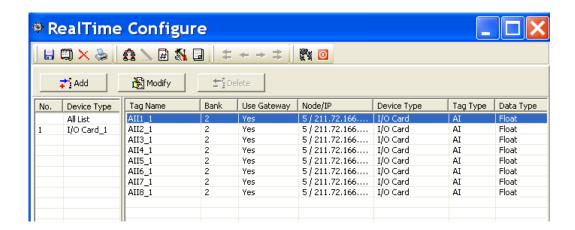

Select the required IO card in Device Type and select the Required Tag Name. Then double click on the selected Tag name, it will prompt the following screen

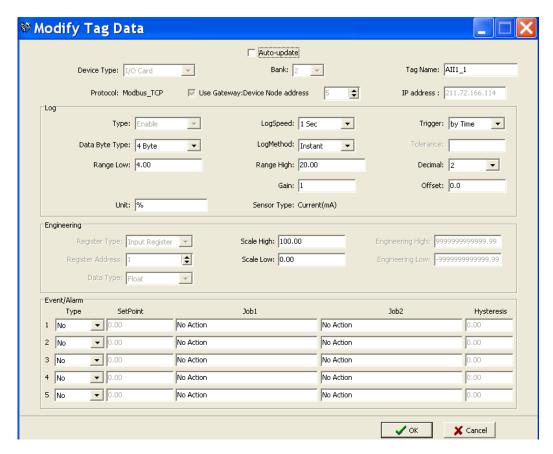

For Analog inputs, five events are available for each channel. Maximum two jobs can be configured for each event

#### 4.5.4 Digital Inputs

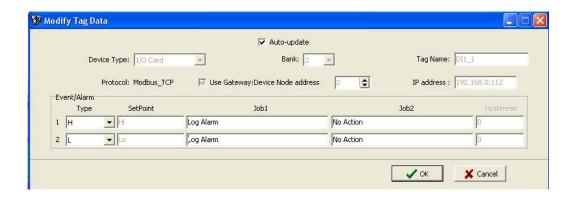

For Digital inputs, two events are available for each channel. Maximum two jobs can be configured for each event

Ex: When DI1 is high, Log alarm, when DI1 is Low, Log alarm

## 4.5.5 Analog Outputs

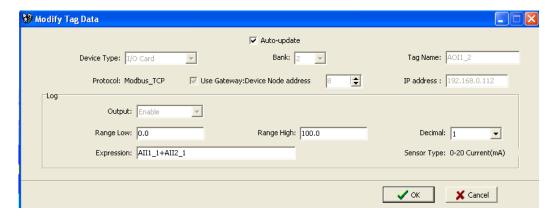

Output: Select Enable or Disable

**Range Low**: Defines the low scale with decimal if necessary. For instance, output 0-20 mA, the Scale Low can be set up with value 0.0 to be correspondent to low range 0 mA.

**Range High:** Defines the high scale with decimal if necessary. For instance input 0-20mA, the Scale High can be set up with value 100.0 to be correspondent to high range 20mA.

**Expression**: It is possible to write a formula up to 36 characters. If user attempts to write more than 36 characters in formula, it prompt an error message indicating strings in expression should be less than 36 characters

Mathematic functions are supported and they can be used in expression while writing formula

# 4.5.6 Digital Outputs

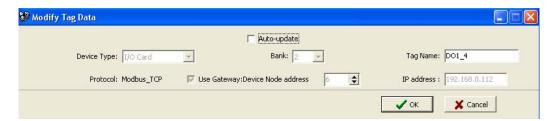

The above screen is useful to change name of tag after de-selecting auto-update. In real time, these digital outputs should be triggered by jobs defined at events.

## **4.5.6.1 DO Example**

Temperature, Channel 1, Al1

When temperature, Al1 > 80 °C, then switch ON digital output1

When temperature, Al1 < 40 °C, then switch OFF digital output1

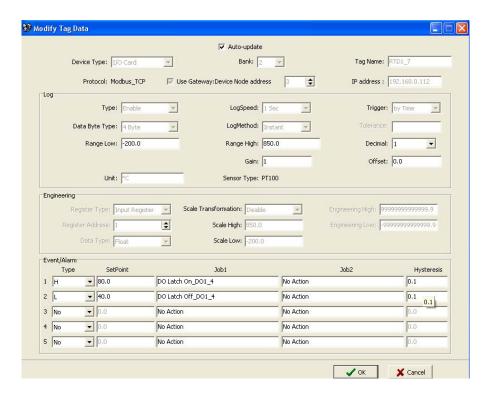

# 4.5.7 Math Inputs

In Real time viewer, click on Icon Configuration data icon

Now, click on "Add" button

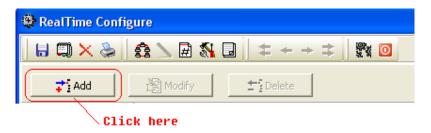

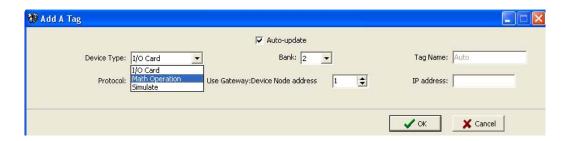

Device type: Select Math operation

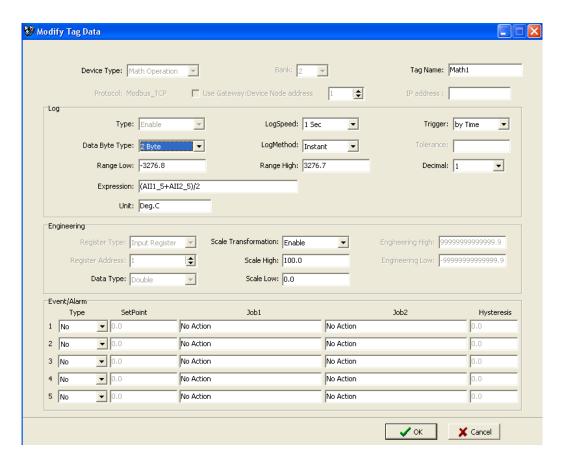

Except for Expression, it is similar to do the setting up for Analog input explained earlier. Define the Tag Name, Log Speed, Log Method, Log Speed, Trigger type, Data type, Decimal, Unit, Scale Low, Scale High, and Event. Click on data entry box, it appears Source, Operator and a keyboard. The Source covers all available Analog inputs, Math inputs, Counters and Totalizers. The Operators are Mathematic functions described below. Use Source, Operator and keyboard to define the Math equation. The Math expression / equation can be keyed in maximum 36 characters.

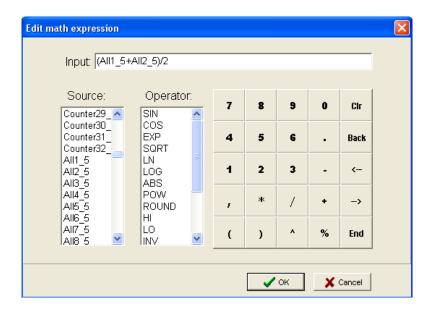

# **Math Expressions**

+ Addition

- Subtraction

Multiplication

/ Division

SIN(x) sin(x)

COS(x) cos(x)

EXP(x)  $e^x$ 

SQRT(x) Square root of x

LN(x) loge(x)

LOG(x)log10(x)

ABS(x) Absolute of x

POW (x,y)  $x^y$ 

ROUND(x) The closest integral number to x

HI(x,y) The bigger value between x and y

LO(x,y) The smaller value between x and y

INV(x) 1/x

TG(x) tan(x)

CTG(x)1/tan(x)

ASIN(x) Sin-1(x)

ACOS(x) Cos-1(x)

ATG(x) Tan-1(x)

x%y Remainder of x/y

### 4.5.7.1 Math Example

### Relative Humidity – Math application

/\*How to Calculate Relative Humidity - Theory

Requirement: Two Analog Inputs, Type: RTD

Al1: To measure dry bulb temperature Al2: To measure wet bulb temperature

First calculate the saturation vapor pressure (E) for both the dry-bulb (Td) and wet-bulb (Tw) temperatures using the following equations:

```
Ew = 0.61078*EXP((17.269*Tw)/(Tw+237.3))*(Td-Tw)

Ed = 0.61078*EXP((17.269*Td)/(Td+237.3))*(Td-Tw)
```

In the above equations the temperatures units are Celsius and the saturation vapor pressure units are milli bars. The function "EXP" is the exponential and not raising something to an exponent.

Then calculate actual vapor pressure (Ea) using the following equation: Ea = Ew-0.63\*(Td-Tw)

Relative Humidity is then calculated using the following equation:

RH = (Ea/Ed)\*100

The units of relative humidity are in percent.

Here is an example of the using the equations:

Assume that your dry-bulb temperature (Td) =  $40 \, ^{\circ}$ C and Wet-bulb temperature (Tw) =  $30 \, ^{\circ}$ C.

Ew = 0.61078\*EXP((17.269\*Tw)/(Tw+237.3))\*(Td-Tw)Ew = 0.61078\*EXP((17.269\*30)/(30+237.3))\*(40-30)

Ew = 42.4262 milli bars

Ed = 0.61078\*EXP((17.269\*Td)/(Td +237.3))\*(Td-Tw)Ed = 0.61078\*EXP((17.269\*40)/(40+237.3))\*(40-30)

Ed = 73.7416 milli bars

Ea = Ew-0.63\*(Td-Tw) Ea = 42.4262 - 0.63\*(40-30) Ea = 36.1262 milli bars

RH = (Ea/Ed)\*100

RH = (36.1262/73.7416)\*100

RH = 48.99 %

\*/ End of Theory

DAQ support Virtual Math channels 5 Math channels are required to calculate one RH.

Td = Al1, analog input for dry bulb temperature (PT100) Tw =Al2, analog input for wet bulb temperature (PT100) Math1 = EXP((17.269\*AI1)/(AI1+237.3))Math2 = Ed1 = 0.61078\*Math1\*(AI1-AI2)

Math3 = EXP((17.269\*AI2)/(AI2+237.3))Math4 = Ew1 = 0.61078\*Math3\*(AI1-AI2)

Ea = Ew - 0.63 \* (Td - Tw)

Math5 = RH1 = ((Math4-0.63\*(AI1-AI2))/Math2)\*100

Name: Math1

Expression: EXP((17.269\*AI1)/(AI1+237.3))

Name: Math2

Expression: 0.61078\*Math1\*(AI1-AI2)

Name: Math3

Expression: EXP((17.269\*AI2)/(AI2+237.3))

Name: Math4

Expression: 0.61078\*Math3\*(AI1-AI2)

Name: Math5

Expression: ((Math4-0.63\*(AI1-AI2))/Math2)\*100

Now, in Math5, you will get Relative humidity in %

Five events are supported for every Math channel and two jobs are available in every event same as Analog input channel.

Math channels are virtual channels. It contains measured value based on the equations. These values can be recorded similar to physically connected Analog inputs and display digital values, trends, bar graphs etc.

## 4.6 Display Configuration

In Real time viewer, click on Icon Configuration data icon

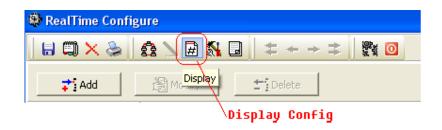

Click on icon for display configuration

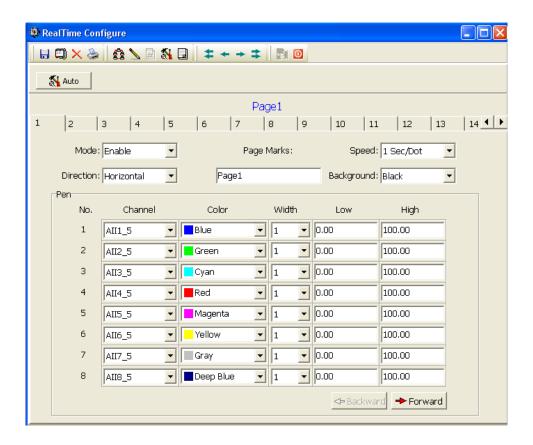

Maximum 200 display pages available for user configuration. In each page, maximum 24 tags are allowed per page

**Mode**: This is for page enable or disable.

**Page Marks**: This is the name for specific page. Ex: Section Kiln. Maximum 38 characters are allowed

**Speed**: This is real time trend display resolution. Select one of the options in 1 sec/dot, 2 sec/dot, 5 sec/dot, 10 sec/dot, 20 sec/dot, 30 sec/dot, 1 min/dot, 5 min/dot, 10 min/dot, 10 min/page, 30 min/page, 1 hr/page

**Direction**: Selects the trend direction horizontal or vertical.

Background: Defines the background color of Trend mode in black or white

**Pen**: Defines a specific channel as a drawing pen, its color, width, Display Hi and Display Low.

**Channel**: Selects a specific analog input AI or Mathematics Math, or selects Disable if a specific channel is not required.

Color: Selects the color for each pen.

Width: Selects the width of trend, 1-thin, 2-medium, 3-wide.

**Low**: Defines the low scale for a pen on the display.

*High*: Defines the high scale for a pen on the display.

**Forward / backward button**: It is to navigate to next/earlier 8 sets of pens for display configuration

# 4.7 Tools Configuration

In Real time viewer, click on Icon Configuration data icon

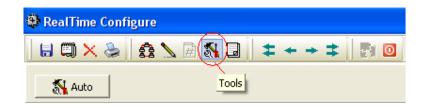

Click on icon for Tools configuration

### **4.7.1 Timers**

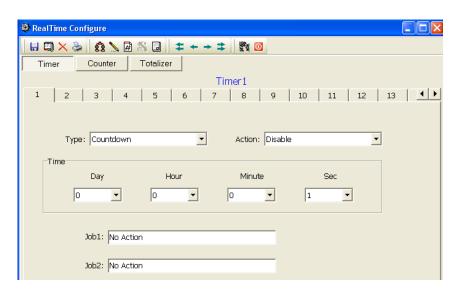

Maximum 50 timers available for configuration

Type: Countdown, Repeat Countdown, Daily, Weekly or Monthly.

**Countdown**: Defines the interval of time, e.g. days, hours, minutes and seconds. (Not Real Time clock)

**Repeat Countdown**: Repeats the previous countdown.

Daily, Weekly or Monthly: The timer works in selected interval of Real Time clock

**Action**: Disables or enables the timer.

**Job1**, **Job2**: various jobs as described in 3.6.2, 2 jobs for each timer.

## 4.7.1.1 Timer Example

Switch on water pump every day at 8.00 hrs and switch off at 10.00 hrs

This application requires to Daily type timer which works with Real Time Clock.

Configuration settings are as follows.

#### Timer1

Type: Daily Action: Enable
Time – Hour: 8 Min: 0 Sec: 0
Job1: DO Latch On, Target: DO1

Job2: No Action

#### Timer2

Type: Daily Action: Enable
Time – Hour: 10 Min: 0 Sec: 0
Job1: DO Latch Off, Target: DO1

Job2: No Action

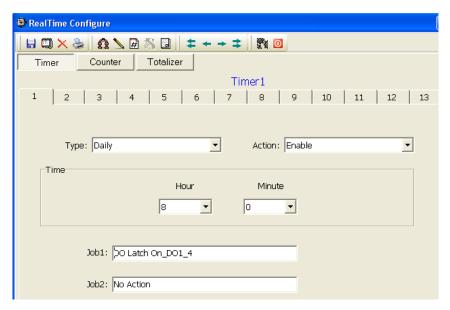

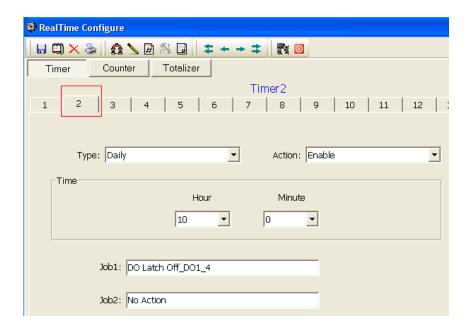

## 4.7.2 Counters

In Real time viewer, click on Icon Configuration data icon

Click on icon for Tools configuration and then click on "Counter" tab Maximum 50 timers available for configuration

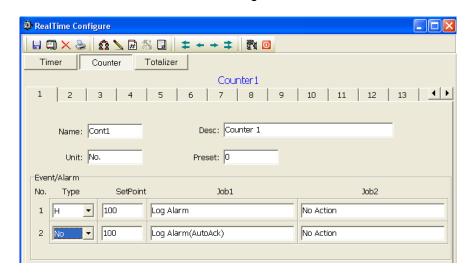

**Name**: Defines the name of counter.

**Desc**: Defines the description for a specific counter on the display.

Unit: Defines the unit of counter

**Preset:** Defines the preset value for the counter. The counter starts from a preset value.

**Event:** Defines the type, set point, Job1 or Job2.

*Type:* Select one of three options: None, Process Hi, Process Low

**Set point:** Defines the set point of process value to trigger the counter.

**Job1**, **Job2**: various jobs as described in 3.6.2, 2 jobs for each counter

## 4.7.2.1 Counter Example

Supervisor wants to know the number of occurrence of an event in a day say pressure switch signal high

Digital input1 is used for Pressure switch. High signal indicates High pressure, Low signal indicates normal pressure

# **Digital Input1**

Event1: Type: H

Job1: Inc Counter, Target: Counter1

#### Timer1

Type: Daily
Time – Hour: 23
Job1: Log Report
Job2: Reset Counter

Action: Enable
Min: 59
Sec: 59
Target: Counter1
Target: Counter1

(Reset Counter1 historical data in order to log new data for the next day)

If values meet the following conditions, DAQ will change notation from traditional to scientific

the value is more than 10<sup>5</sup> or less than 1/(10<sup>5</sup>) the value digit-length in display exceeds the allowed range

Ex: Up to 5 digits, counter displays value directly Say 0-99999. 100000 will be shown as 1E5 that means 5 zero's after 1 4294967295 will be shown as 4.29497E9 etc.

# 4.7.3 Totalizers

In Real time viewer, click on Icon Configuration data icon

Click on icon for Tools configuration and then click on "Totalizer" tab

#### Maximum 50 Totalizers available for configuration

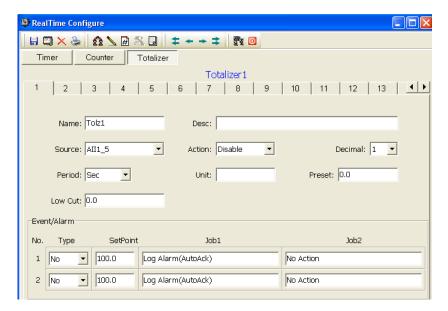

Name: Defines the name of the totalizer.

**Desc**: Defines the description for a specific totalizer on the display.

**Source**: Select a specific analog input or Math input to be used for totalizing.

Action: Disables or enables the totalizer.

**Decimal**: Defines the decimal point for the totalizer.

**Period**: Selects second, minute or hour used for the totalizer.

Unit: Defines the unit of totalizing

**Preset**: Defines the preset value for the totalizer. The totalizer starts from a preset value.

Low Cut. If Source channel has below this setting, then value is skipped from Totalizing

**Event:** Defines the type, set point, Job1 or Job2.

Type: Select one of three options: None, Process Hi, Process Low

**Set point**: Defines the set point of process value to trigger the totalizer.

**Job1**, **Job2**: various jobs as described in 3.6.2, 2 jobs for each totalizer.

### 4.7.3.1 Totalizer Example

Water flow rate is in M³/Sec. Supervisor want to know about total water discharged and want this information daily, weekly and monthly reports

### Totalizer1

Source: Al1 Action: Enable Decimal: 1 Period: Sec Unit: Cub.Mtr Preset: 0.0

#### Timer1

Type: Daily
Time – Hour: 23
Job1: Log Report
Job2: Reset Totalizer

Action: Enable
Min: 59
Sec: 59
Target: Totalizer1
Target: Totalizer1

Reset Totalizer1 historical data in order to log new data for the next day

## 4.8 Comments

In Real time viewer, click on Icon Configuration data icon

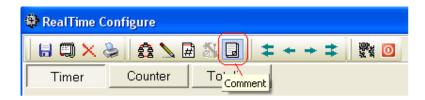

Click on icon for Comments configuration

100 messages available for display of customized alarms

Maximum 50 characters are allowed in each message and these comments can be assigned as Job function "Log message" in events at the Analog/Digital/Math channel configuration

Ex: Message1 = Tank TK101 level High

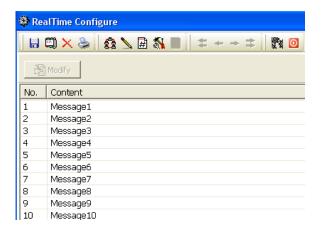

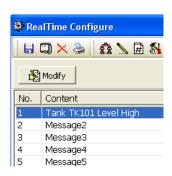

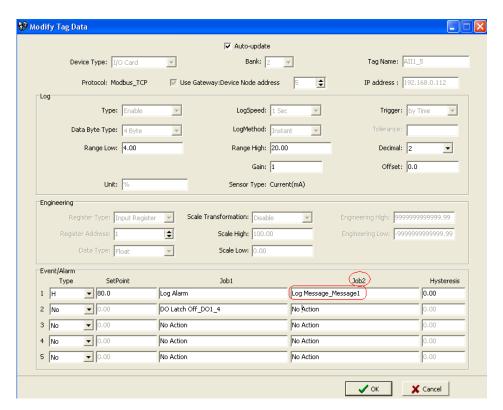

## 4.9 Project Auto configure

In Real time viewer, click on Icon Configuration data icon

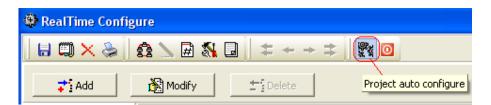

Click on icon for "Project auto configure"

If RS232 is selected in the Bank, then if all the IO modules are connected in RS485 network, then it is possible to acquire data base of all the IO modules specifying start and end address of IO modules using Project auto configure function

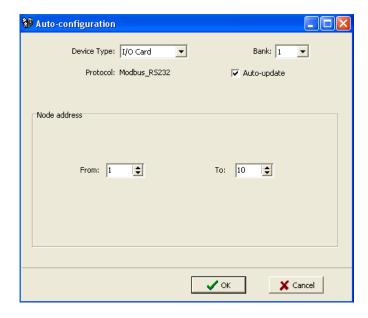

Device type: Select IO card for addition of IO modules into network

Bank: Select bank from 1 to 4 as per bank configuration

**Auto-update**: Select if it is required to acquire data base of IO modules and give tag name for the channels automatically

**From:** Start address of IO module

To: End address of IO module

Click on "OK" to add all the IO modules into network configuration

If Ethernet is selected in the Bank, then it requires IP address of the Gateway and address of each of the IO module to add new IO module each time.

Note: Provision is not available to enter range of IO modules like RS232/RS485

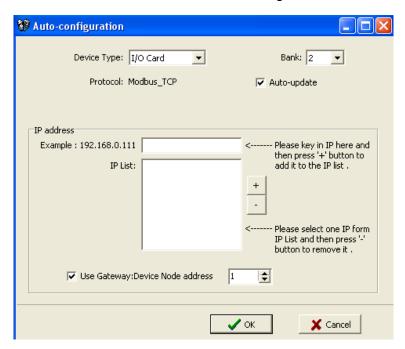

**Device type**: Select IO card for addition of IO modules into network

**Bank**: Select bank from 1 to 4 as per bank configuration

**IP** address: IP address of the gateway say PC-E converter. May be all the IO modules are connected to PC-E via RS485

Device Node address: Address of slave device to be added to network

# 4.10 Option

In Real time viewer, click on Icon Configuration data icon

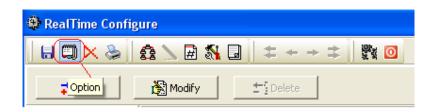

Click on icon to configure options

### 4.10.1 Share

In Real time viewer, click on Icon Configuration data icon

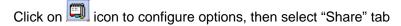

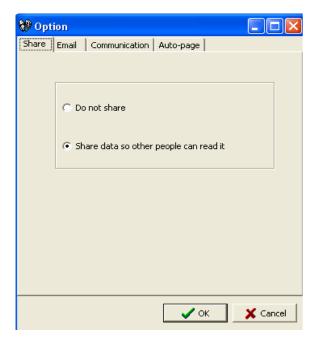

Share/do not share options are available for user selection. If share option is selected, then historical data available in the computer can be shared from other computers. On selection of this share data, shared folder will be created and following message will be shown

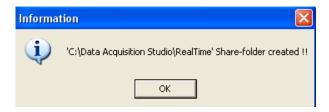

For example, you have some Modbus slaves like IO module, recorder etc. and wish to analyze historical data at different computer. While opening project in the second computer, directly link to the project file available under C:\Data Acquisition Studio through network configuration. This will minimize the data transfer between Modbus slaves and the computers and make it more efficient by using available resources through network configurations.

#### 4.10.2 Email

This is to send email on an event like alarm

In Real time viewer, click on Icon Configuration data icon

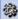

Click on icon to configure options, then select "Email" tab

The default Port number 25 is used to send email from STMP server. If your network administrator configured different port in your LAN for accessing internet/email, then you have to modify the port number accordingly.

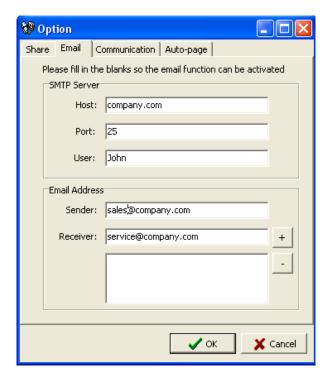

To send an email for any event, the procedure is as follows.

Set SMTP server details as below. Please contact system or network administrator for the server details if your computer is connected in LAN.

Host, Port, User name, From: Sender email address

To: Receiver email address (Max.10 email addresses can be selected)

In case, email is successful, it delivers as follows

 Type:
 HiAlarm

 Source:
 Tag1

 ActiveTime:
 05/08/09,
 13:31:04

 Value:
 50

 Comment:
 Levelhigh

If Email is failed to deliver, then it prompts the following error message. In this case, it requires checking all the email settings

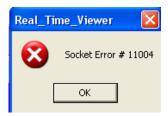

#### 4.10.3 Communication

In Real time viewer, click on Icon Configuration data icon

Click on icon to configure options, then select "Communication" tab

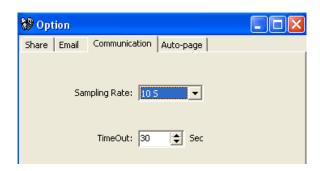

**Sampling rate**: It is used to set data display time for Real-Time Viewer. User can select one from the following for real time monitoring.

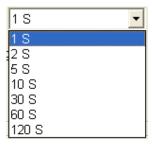

**Time out**. This is time set for generating time out errors related to real time viewer communication.

For example, if IO modules and PC with data acquisition software are located at different places connected through Ethernet across different gateways, and then user can adjust sampling rate and time out settings to avoid errors in communication. When real time viewer is running, please observe the following taskbar at the bottom side of the screen.

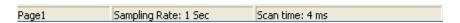

Here, scan time should always be less than sampling rate. Other wise, communication errors will occur. If PC and Modbus slave devices are connected by long distance network, then there might be chances that scan time gets increased. So check this and set

sampling-rate more than scan time. Also user can set time out settings to generate communication failure errors. Maximum time out settings possible is 60 sec.

For example, scan time is adjusted and time out setting = 30 sec. This means, if scan time is more than sampling rate for more than 30 sec, then communication errors will be generated.

## 4.10.4 Auto-Page

In Real time viewer, click on Icon Configuration data icon

Click on icon to configure options, then select "Auto-Page" tab

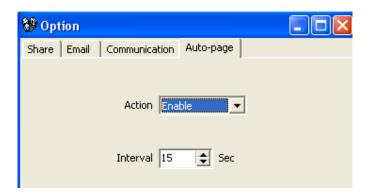

This function is to rotate pages at set time interval

Action: Enable, Disable options are available

*Interval*: This is time interval and max. 60 sec. is possible

If this option is enabled and time is set, then, display pages in Real Time Viewer will be rotated cyclically as per set time

### 4.11 Print Configuration

It is possible to print channel configuration, Display configuration, Tools (Timers, Counter, and Totalizers) configuration and comments setup

Select the required and then click on Print icon

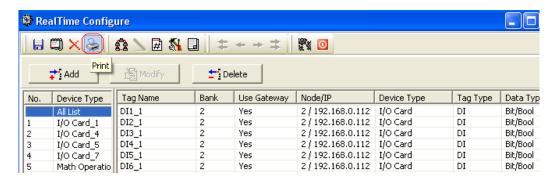

For Counters and Totalizers, maximum 4 channels can be printed at one command. Select the starting counter number say 1, then you can print configuration of Counter 1 to Counter4. If you select Counter 3, then you can print configuration of Counter 3 to Counter 7

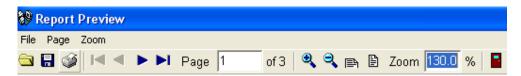

Save: this is to save report configuration. Format of files is Rave snap shot (.ndr). You may download any .ndr viewer from internet

Print: this is to take print out of selected configuration file

Exit Ithis is to exit print viewer

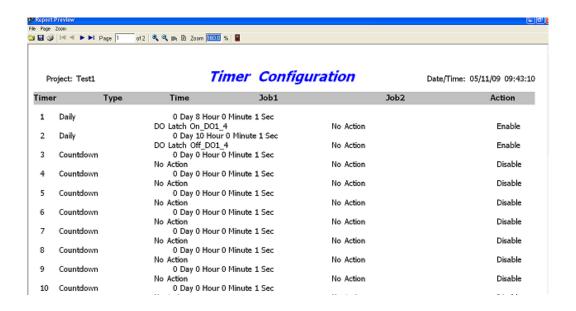

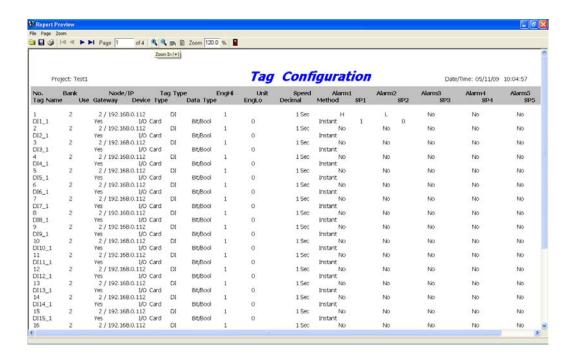

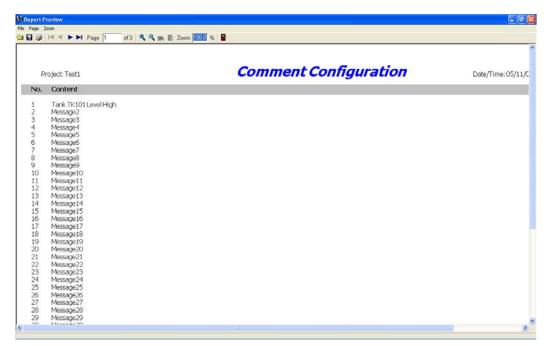

## 4.12 Backup

## 4.12.1 Project and Data backup

By default, project configuration and data files will be stored at the path

C:\Data Acquisition Studio\RealTime\XXX

Where XXX is project name

If you need to store data in another drive, then it has to be selected during installation of data acquisition software

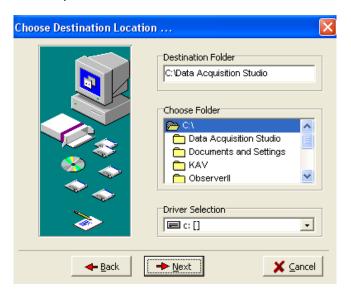

For ex: Name of Project: BottlingPlant

Then, when you create a new project, the following files will be created

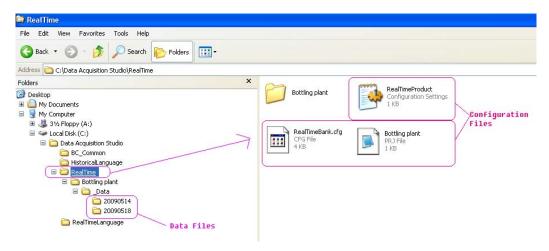

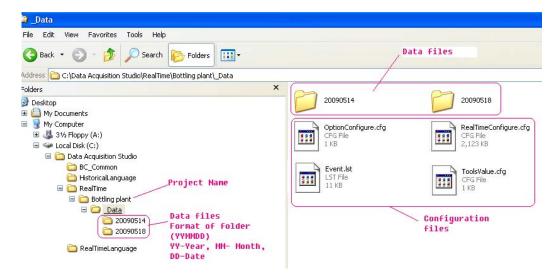

Take BACKUP of C:\Data Acquisition Studio\RealTime regularly and store in safe place.

## 4.12.2 Restoring Project with Data

Install Data acquisition software

Copy Realtime folder to C:\Data Acquisition Studio

Open the project from data acquisition software

Start-Programs-RealTime viewer

#### 4.12.3 Sending Project files

In case of any problems in configuration, if you wish to send project files, zip RealTime folder available at C:\Data Acquisition Studio except **data files** and send it to us

If project is running for few days, then RealTime folder may become big size with large storage data. If it is more data, it is difficult to send project files with data by Email. So, before sending project configuration files, you may need to take out large data files first and then send only configuration files. You may first copy total RealTime folder to your desktop, and then remove the data files from RealTime folder at your desktop such that it will contain only configuration files. Then, zip Realtime folder and send it to us

## 5. Real Time Viewer

# 5.1 Opening project

If it is a new project, refer earlier section and create a new project. If it is existing project, open the project by selecting appropriate path

If communication is established between PC and Modbus Slave modules over the selected bank, then after opening Real time viewer. By default the following screen will appear which shows all the components like Events/Alarm list, Bar graphs, Digital values and Trends

## 5.1.1 Display Arrange All

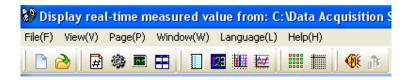

Click on icon to display Digital values, trends, bar graph & events/alarm list in one screen. Each of the above will be shown in separate windows, alternatively, in Menu click on "Window" and then click on 'Arrange All"

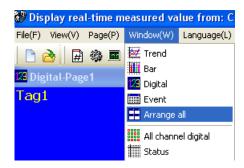

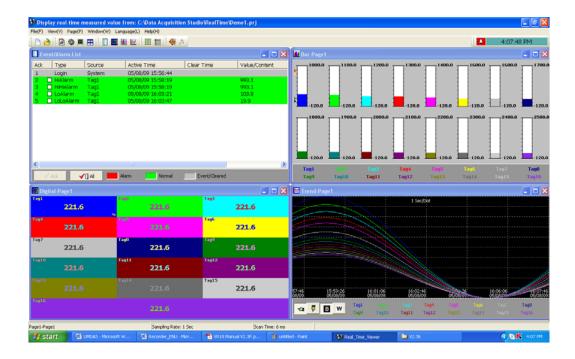

# 5.1.2 Display Events

Click on Event Icon to show events in full page, alternatively, in Menu click on "Window" and then click on "Event"

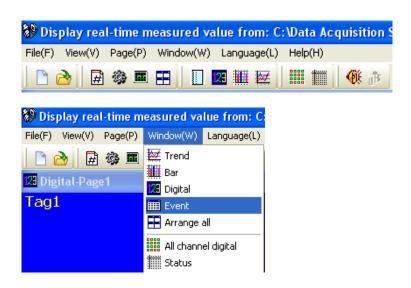

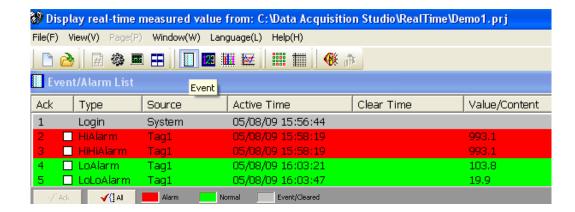

It displays the Ack (acknowledgement), Type, Source, Active time, Clear time and Value of events or alarms. Use scroll bar to move downward or upward. Press **Ack button** to acknowledge the alarm. Events do not need to be acknowledged.

On the Event / Alarm List, three different colors indicate the status of the alarm.

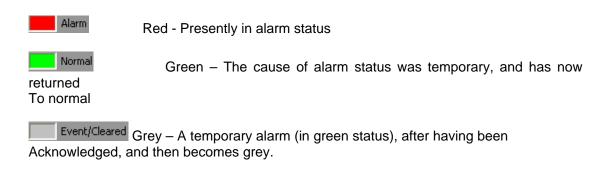

**Active Time** is the time that alarm status becomes active. **Clear Time** is the time when two conditions are met. Firstly alarm status is cleared and becomes normal, and secondly the user has acknowledged it. If any alarm occurs, the red buzzer icon on the top right starts to flash. After the cause of alarm is no longer met and the alarm is acknowledged, then the red buzzer icon disappears. When Clear Time shows **Terminated** this indicates that turning off the power has terminated the alarm.

# 5.1.3 Display Digital Values

4:54:10 PM

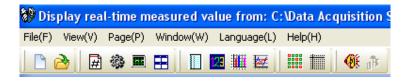

Click on Digital Icon to show all digital values in full screen, alternatively, in Menu click on "Window" and then click on "Digital". Maximum 24 channels can be displayed in each page and total 200 display pages available

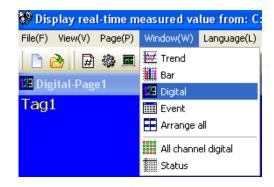

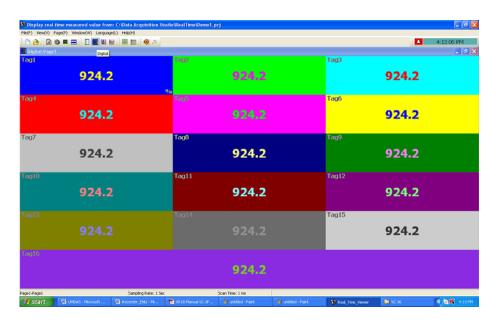

Note: Back ground color for each channel depends on display configuration as shown attached

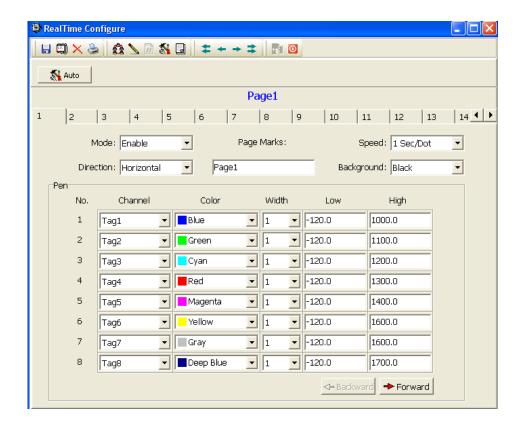

# 5.1.4 Display Bar Graphs

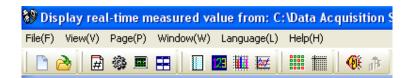

Click on Bar Icon to show Bar graphs in full screen, alternatively, in Menu click on "Window" and then click on "Bar". Maximum 24 channels can be displayed in each page and total 200 display pages available

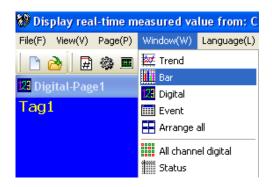

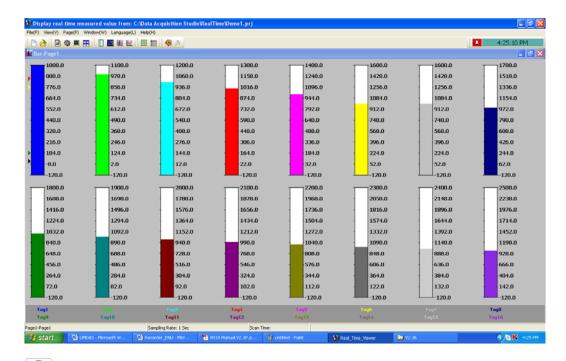

Note: Fill color in graph and display range for each channel depends on display configuration

# 5.1.5 Display Real Time Trends

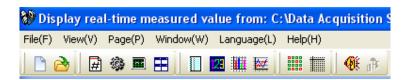

Click on Trends Icon to show Real Time Trends in full screen, alternatively, in Menu click on "Window" and then click on "Trend". Maximum 24 channels can be displayed in each page and total 200 display pages available

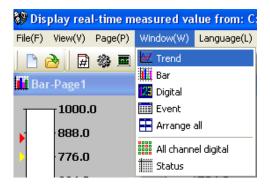

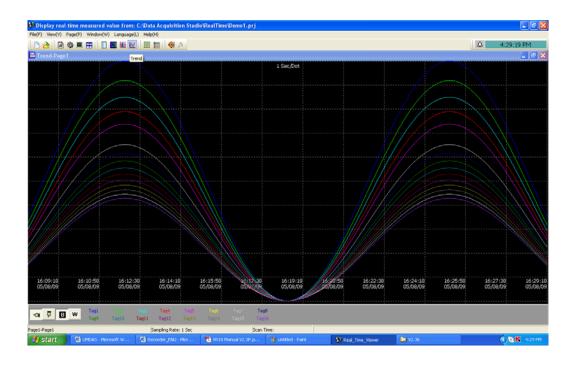

Note: Trend color and trend width for each channel depends on display configuration

# 5.1.6 Display All Channel Digital

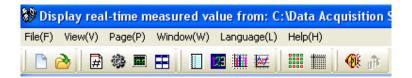

Click on All Channel Digital Icon it to show all channels as digital values in full page, alternatively, in Menu click on "Window" and then click on "All Channels Digital"

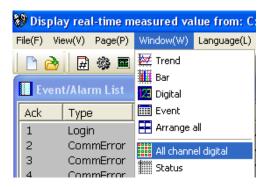

## 5.1.7 Display Counter & Totalizers

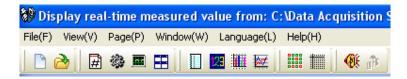

Click on Status Icon , alternatively, in Menu click on "Window" and then click on "Status", and then click on tab "Tools" to show status of Counters & Totalizers. It display status of all 50 counters and 50 Totalizers. If IO cards are available in network, then other tabs with name "Tools" appear under status and they displays status of Digital Inputs, Counters, Digital Outputs based on selected IO card in the network

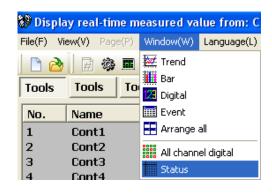

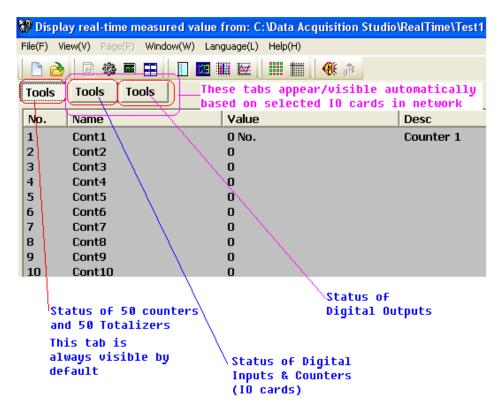

If you wish to see Counter and Totalizer value as channels in main pages, then they can be selected in Math channel and then select specific Math channel in Display pages configuration as shown attached

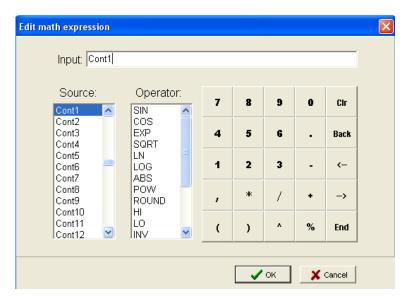

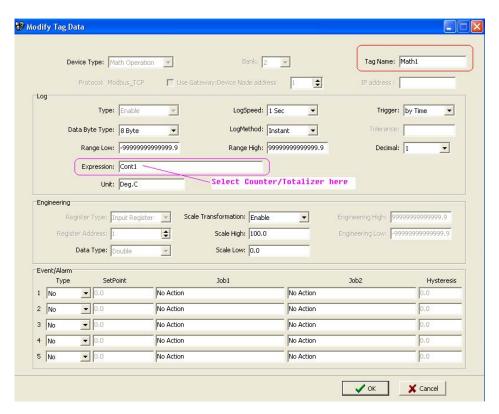

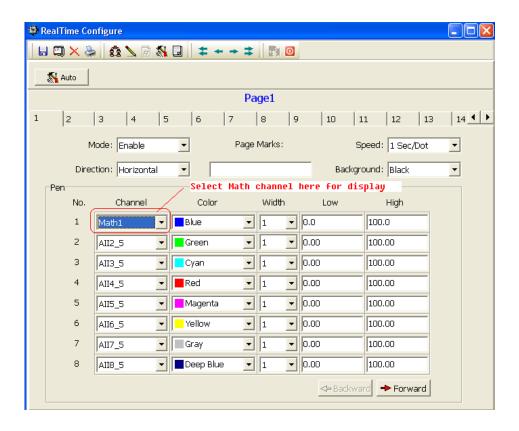

# 5.2 Data dynamic Exchange (DDE)

Dynamic Data Exchange (DDE) is a standard inter-application communication protocol built into Microsoft Windows operating systems and supported by many applications that run under Windows. DDE takes data from one application and gives it to another application. It allows Windows programs that support DDE to exchange data between themselves.

Data from DAQ software can be exchanged with Excel on DDE link.

After completion of all network configuration (adding of all Modbus slaves), then open Data acquisition studio software from start – programs – Data acquisition studio – Real-time viewer

Project – create DDE link in excel

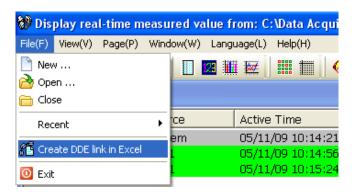

Specify the path and file name as follows.

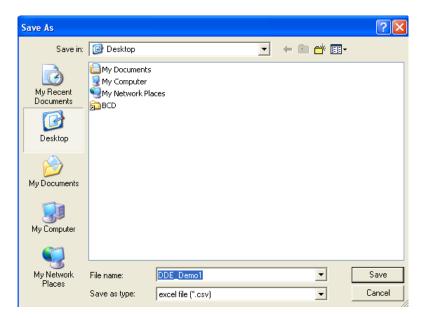

By default the file name will start with DDE and the project name with underscore. Save the file name in PC at selected path as above to proceed further.

For example, if desk top is selected in the path, then excel file should be available in the desk top. If the MS Office is not installed in the PC, then you cannot open the excel file created as above procedure. Please contact your system administrator to install MS office software in the PC. Now try to open the file from the desk top created for using DDE application with the recorder through Observer software.

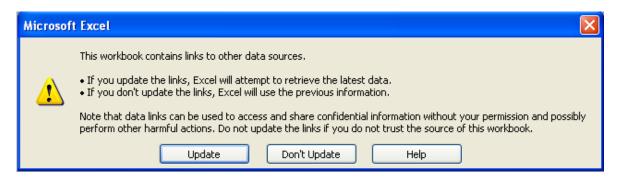

Click on update to activate DDE between DAQ software and Excel application. If the DDE is successful, then real time data of the channels should be updated in excel file as shown in sample screen.

DDE expression format to get real time data from the Observer software is as follows.

=RealTime\_Viewer|TagService!\_TagN

Where N = 1, 2, 3, ...

Application = RealTime\_Viewer
Topic = Tag Service
Tag name = \_Tag1 (Please observe underscore before the tag number)

It is possible to exchange data related to AI, DI, DO, Counters and Totalizers between DAQ software and third party applications running under windows operating systems via DDE.

## Procedure to find the tag number for the tag name to use in DDE applications

Create DDE link from Real time viewer.

Open Excel file.

Three columns appear in the excel file as Name, Unit and Value as shown in the Excel file.

*Name*: This is tag name actually defined in the channel configuration

*Unit*: This is unit for the tag name defined in the channel configuration

*Value*: This is the specific cell where, process value for the tag will appear in real time.

To find the DDE format for any tag in channel configuration, for a specific tag, double click at "Value" column for the corresponding tag defined at Name. For ex: For Name= Tag1 is at R2C1, double click at cell R2C3 to see DDE format for Tag1. Click on Esc button at the key board to see process value at the cell from displaying DDE format.

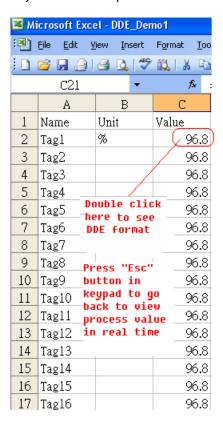

If any "Error" appears in any cell at excel, possible reasons is no data available at selected tag. Check the channel configuration and make sure value is available

If any "NAME" text appears in the excel file, it indicates that particular tag is not configured properly. Tag name may not available at DAQ software.

Note: If Excel file is not opening from the selected path, then check the following

- 1. RAM size in the PC is very less. Restart the computer and then create the DDE link once again and open the Excel file.
- Increase virtual memory in the PC. Please contact system administrator to check the virtual memory settings at the PC.
   My computer-properties-advanced-performance settings –advancedvirtual memory.

DDE with third party applications

Once the data is available at Excel at particular cell, then data can be exchanged with the third party applications like PLC, SCADA, and Visual Basic etc. If data is to be exchanged with PLC, then PLC programmer can write Visual basic macro in Excel from the following link

Excel - Tools - macro

For the source code examples, PLC programmer may check the PLC manuals for DDE sample macros. It is also possible to exchange data from recorder to SCADA applications through DDE.

### **Example 1**

DDE link between Allen-Bradley SLC 5/03 PLC and Excel

Task: Write a block of data (10 floating points) from Excel to PLC.

Name of the Excel file = Reports.XLS

Data Source: D 37 to D 46, data in total 10 cells

Target= PLC, Starting address= F8

User RSLinx to configure PLC and DDE link DDE topic name in RSLinx= DDE\_REPORTS

Sub Block Write()

'open dde link: testsol=DDE Topic This is comment only

RSIchan = DDEInitiate("RSLinx", "DDE\_REPORTS")

'write data thru channel This is comment only

DDEPoke RSIchan, "F8:2,L10", Range("[Reports.XLS]sheet1!D37:D46")

'close dde link This is comment only

DDETerminate (RSIchan)

End Sub

### **Example 2**

DDE link between Allen-Bradley SLC 5/03 PLC and Excel

Task: Read a block of data (5 integers) from PLC to excel

Name of the Excel file = Reports.XLS Data Source: PLC, Starting address= N7:30 Target cells in Excel= A7 to A11

User RSLinx to configure PLC and DDE link DDE topic name in RSLinx= DDE\_REPORTS Sub Block Read()

'open dde link: testsol=DDE Topic This is comment only

RSIchan = DDEInitiate("RSLinx", "DDE\_REPORTS")

'get data and store in data variable This is comment only

data = DDERequest(RSIchan, "N7:30,L5,C1")

'Paste data into selected range This is comment only

Range("[Reports.XLS]Sheet1!A7:A11").Value = data

'close dde link This is comment only

DDETerminate (RSIchan)

End Sub

### Example 3

DDE between DAQ software and SCADA (Allen-Bradley RSVIEW32)

When the Real time viewer in DAQ is working well in PC, then the tag data from DAQ software will be available in the expression format as follows

=RealTime\_Viewer|TagService!\_Tag1

Application = RealTime Viewer Topic = Tag Service Tag name = \_Tag1 (Please observe underscore before the tag number)

The above tag information can be directly configured in SCADA to enable DDE between DAQ software and RSVIEW 32 SCADA. There is no need to configure any thing at RSLinx.

Procedure for configuration

- 1) Open SCADA project
- 2) System Node Select DDE server as data source
- 3) Name = DAQ (No gaps )
- 4) Application = RealTime\_Viewer
- 5) Topic = Tag Service

- 6) Check enable in the box. (This node should be selected)
- 7) Now open the data base
- 8) Create analog tag with all the details similar to the tag at the DAQ.
- 9) Select DAQ at the NODE
- 10) Write the tag address. For ex: analog input 1, Al1 should be written as \_Tag1. Please check up excel file for the tag number corresponding to the tag name defined in the DAQ configuration. Please note that underscore is required before the tag number other wise, data will not be exchanged.
- 11) Now open the tag monitor and configure for the above tag for checking of DDE with the tag.

If DDE is configured properly, then tag value should appear correctly at the tag monitor with state as "VALID". If any error message is available, then you have to repeat from step 1. Please note that before checking tag monitor, Real time viewer in PC should be in running condition.

Using DDE, in Excel, it is possible to read status of Math channels, Analog Inputs, Analog Outputs, Digital Inputs, Digital Outputs, Temperature from RTD and Thermocouple type of IO cards, Counter values etc.,

In Excel, for Analog input/RTD/TC IO module at value, if it show "Error", it means, no data available in specific channel.

For Digital Input, 0 indicates bit is low, 1 indicates bit is high. For Digital output, "Empty" indicates no digital output, 1 indicates output is available

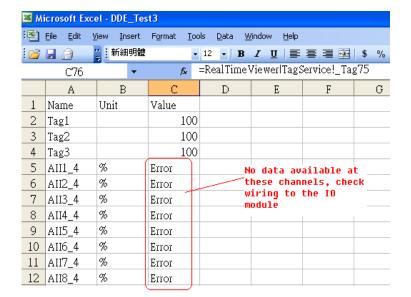

### 6. Historical Viewer

When Real time viewer is running in PC, data will be saved in hard disk. This data can be archived using "measured data" with in Real time viewer

Click on measured data icon or alternatively, in menu, click on "View", then "measured data" as shown to open historical viewer for data stored using Real time viewer

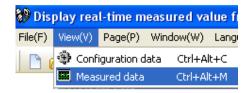

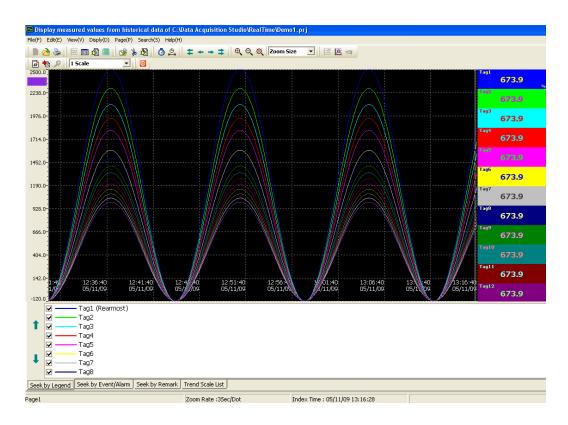

### 6.1 Tools

### **6.1.1 Tool Bar**

To open new project

- To open existing project file
- Print
- Display trend
- Display Events and alarm list
- Display Report
- Display values list
- Export data into excel
- Copy curves to clipboard
- Remark, write a comment
- Search by specific time
- Search by a period of time
- Fast back ward for data monitoring
- Backward
- Forward
- Fast forward
- Zoom out
- Zoom in
- Zoom all
- Zoom by time
- Zoom by value
- Mavigate to next page
- Close historical viewer and return to Main program
- Black background

- W White background
- Show graphical representation horizontally
- Show graphical representation vertically

#### 6.1.2 Menu Bar

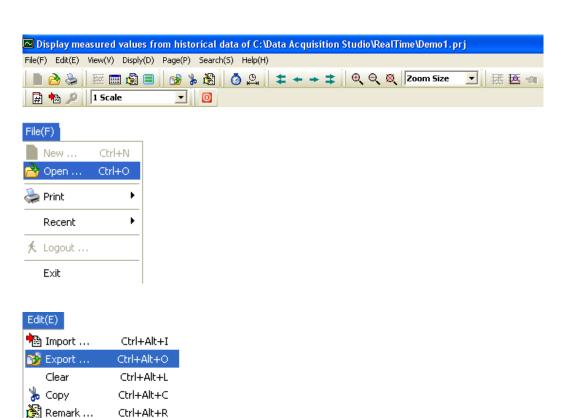

Import: reserved for future

Import Option ...

Signature ...

**Export:** To export data to excel

Ctrl+Alt+S

Clear: To clear the clipboard

**Copy:** To copy the current screen image to clipboard

**Remark:** To enter custom comments by user

**Import Option:** To refresh historical data as per set time interval

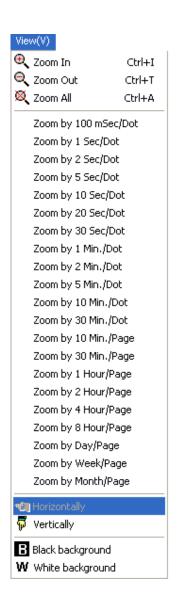

**Zoom:** Various options available for selection as shown above

Horizontally: To view historical trend horizontally in screen

**Vertically**: To view historical trend vertically in screen

Black background: To set black back ground for historical trend

White background: To set white background for historical trend

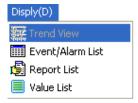

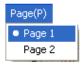

Page: To select the page

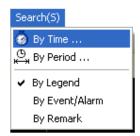

Search: To search historical data by various options

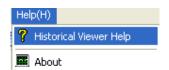

### 6.2 Export data to Excel

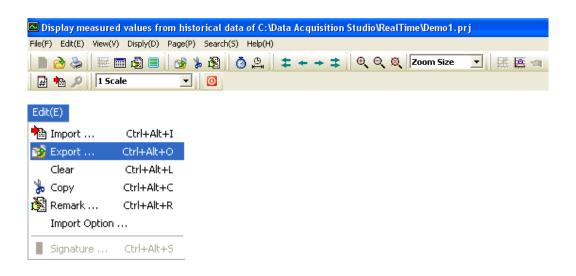

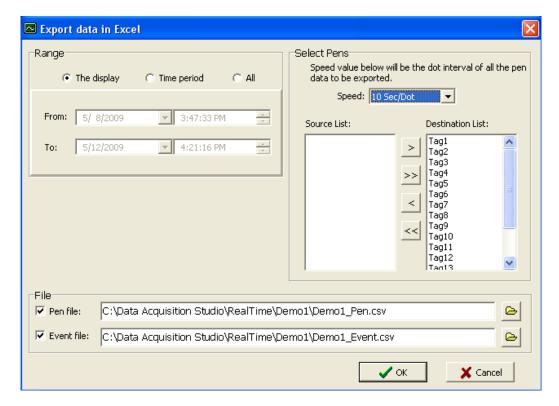

### Range

**The display**: Select this option if it is required to export data specific to display screen (current view)

**Time Period**: Select this option and enter start data, end date, start time and end time. This is to select historical data with specific time period and then export to excel

**All**: Select this option is all the historical data needs to export to excel files

**Speed**: This is to select resolution for data archival

100 msec/dot, 1 sec/dot, 2 sec/dot, 5 sec/dot, 10 sec/dot, 20 sec/dot, 30 sec/dot, 1 min/dot, 2 min/dot, 5 min/dot, 10 min/dot, 30 min/dot, 10 min/page, 30 min/page, 1 hr/page, 2 hrs/page, 4 hrs/page, 8 hrs/page, day/page, week/page and month/page

For ex: If 1 sec/dot selected, then you can archive data once in a sec

If 1 min/dot selected, then you can archive data once in 1 min

**Source List**: Tags available for selection for data export

**Destination List**: Tags already selected for data export

Move Tag from source to Destination

Move all Tags from Source to Destination

Move Tags from Destination to Source

Move all Tags from Destination to Source

Pen file: Select path of data files where all the excel files (data) need to be available

Event file: Select path of event files where all the excel files (event/alarms) to be available

By default, all the above files will be stored at C:\Data acquisition Studio\Real Time\Project name\Project name\_pen.csv. If different installation folder given during installation of DAQ software, then files will be stored in specific path

If you wish to store data/event excel files in different folder, click on is icon and then specify the target folder and click on "Save"

If there is large data, after 65535 rows, it creates new excel file with name Project name (Part X), where X is the file number say 1, 2 etc..

#### 6.3 Remark

This is used to mark comment on data after verification. For ex: supervisor check historical trend and wish to mark a comment say "Irregular" at specific date/time. Maximum 40 characters are allowed in each remark

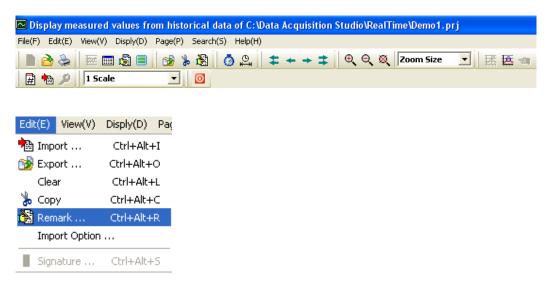

In historical viewer, there is a pointer which moves around the trend for selecting the data. Just use the mouse and left-single click on historical trend, then you can see pointer "+" as shown attached

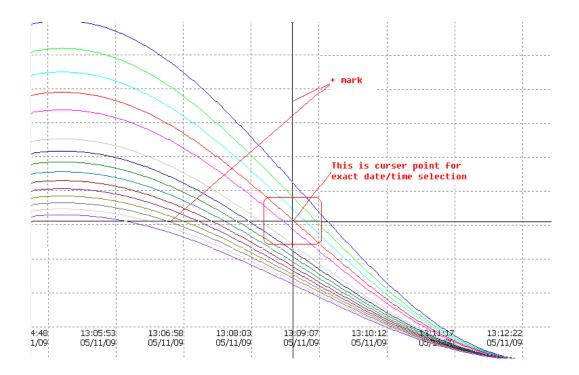

Place the pointer at exact date/time required, then in menu, click on "Edit", then "Remark" and now, it prompts the following

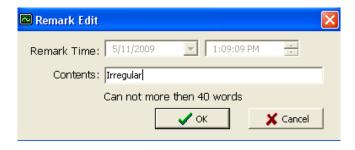

### Click on "OK" after writing remark

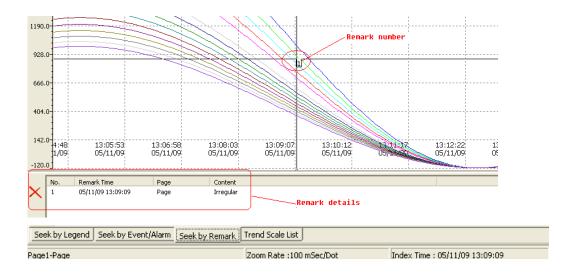

Later, it is possible to search data with respect to above remark by any one of the following way

Click on Remark icon

In Menu, click on "Search", then select "Remark"

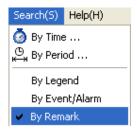

Alternatively, near the task bar at bottom area of the screen, click on "Seek by Remark"

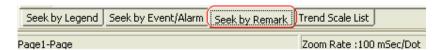

Then, it will show list of Remarks available in a window. Just double click on selected Remark and pointer will navigate to specific remark number automatically at specific date/time

#### 6.4 View

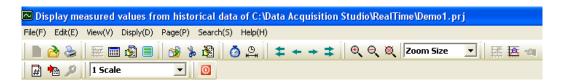

This is to display trend in monitor with various zoom rate.

Horizontally: To view historical trend horizontally in screen

**Vertically:** To view historical trend vertically in screen

Black background: To set black back ground for historical trend

White background: To set white background for historical trend

For ex: Zoom 1 sec/dot

First check monitor current display setting

If screen resolution is 1280 X 800 pixels, then you will be able to see data around 900 sec. as right side of the trend, it shows digital values and it occupies remaining pixels

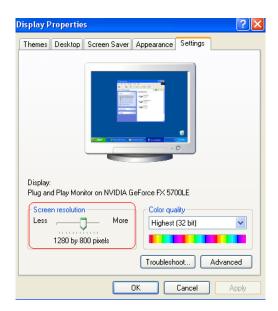

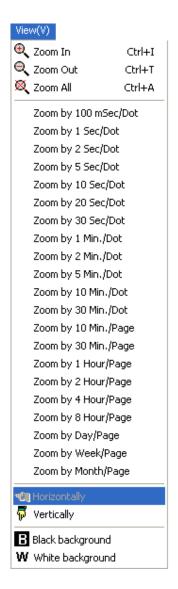

# 6.5 Display

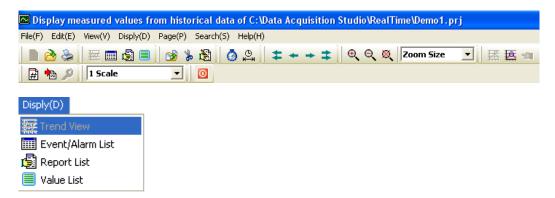

### 6.5.1 Trend view

It is to view historical trend

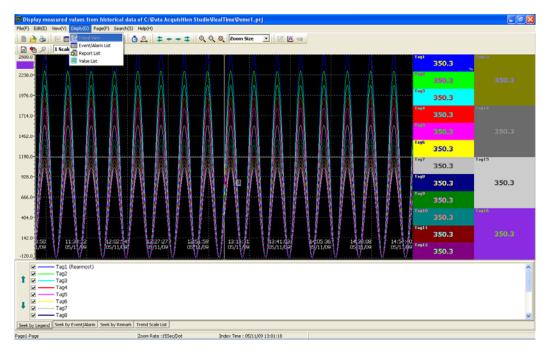

If 24 pens are configured in page1 and if it is required to view only 1 to 8 pens, then select them in window as shown

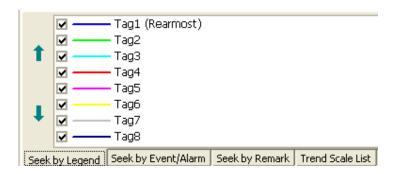

Tag1 scale is -120 to 1000

Tag2 scale is -120 to 1100

If it is required to see both the scales, then click on "Trend scale List", select the required tags

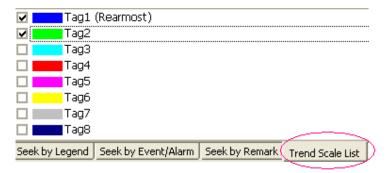

Select "All Scale" option as shown attached

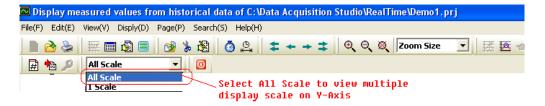

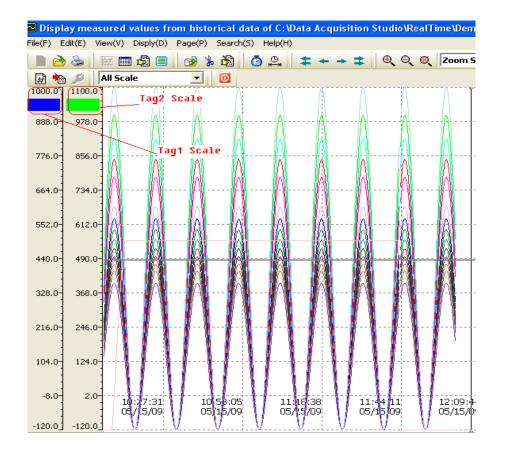

If it is required to change color, width, display scale of specific pen, then do the settings in Real time viewer configuration as shown below. The settings made at Real time viewer shall be retrieved in historical viewer also. No separate display settings available for Historical viewer

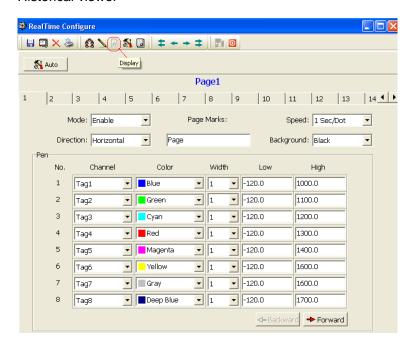

#### 6.5.2 Events/Alarm List

It is to view list of Events/Alarms

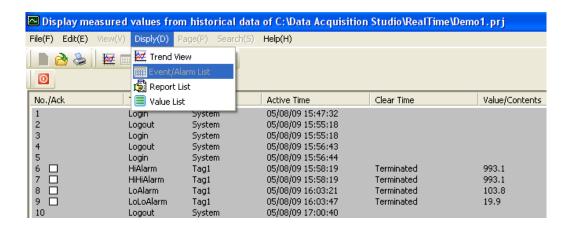

It shows list of Alarms/events as per occurrence of event as per channel configuration

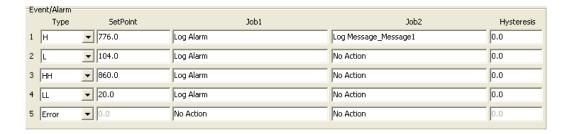

### 6.5.3 Reports List

It is to view list of reports

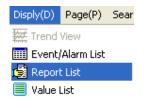

# 6.5.3.1 Reports Example

A factory operates for 8 hours a day from Monday to Friday, and the staff wish to get the total volume of production from daily, weekly and monthly reports.

Start totalizer at 8.00 hrs Stop Totalizer at 17.00 hrs

Source of Process value: Analog input1 (feed rate: 1000 M<sup>3</sup>/hr)

Totalizer1 configuration

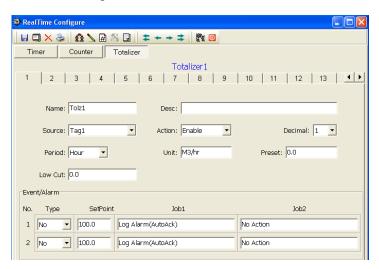

### **Timer 1 Configuration**

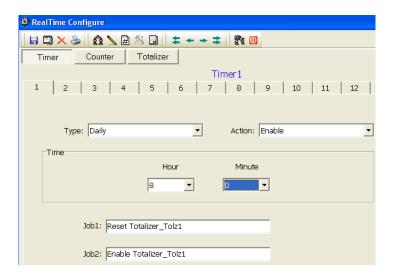

It require to Reset Totalizer at start of totalizing every day to begin recording of new data again

### **Timer2 Configuration**

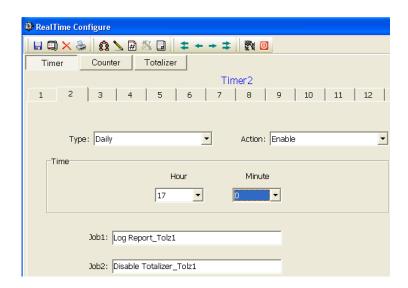

When Log Report function is used, it memorize Totalizer data at specific time which will be used later during reports archival as daily, weekly and monthly basis

# **Timer3 Configuration**

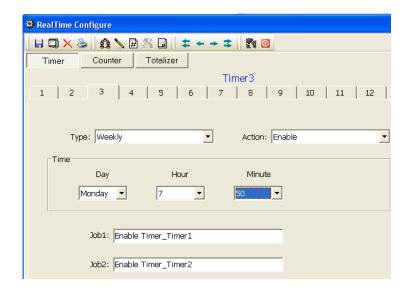

### **Timer4 Configuration**

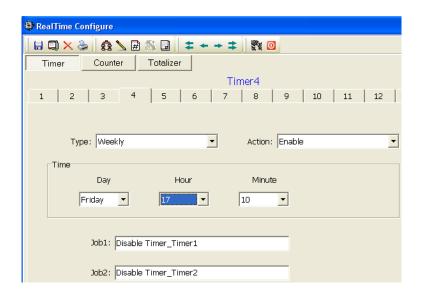

Now, you can view various reports as follows

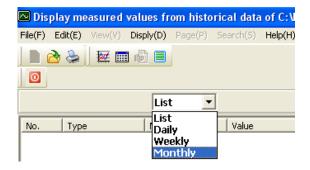

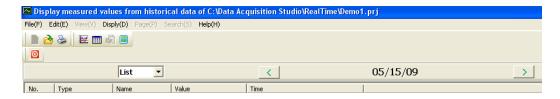

List. It lists all the Reports logged with in a day. For ex: three shifts in same day

**Daily**: Select Daily to list log report for total day. Use \_\_\_\_\_ & \_\_\_\_ soft buttons to navigate reports of other days

Weekly: Select Weekly to list log report for current week (Sunday to Saturday). Use &

soft buttons to navigate to earlier and next week

**Monthly**: Select Monthly to list log report for current month. Use & soft buttons to navigate to earlier and next months

For ex: 11 may, 2009, Monday, total feed rate is 1000 M<sup>3</sup>

12 may, 2009, Monday, total feed rate is 2000 M<sup>3</sup>

13 may, 2009, Monday, total feed rate is 3000 M<sup>3</sup>

14 may, 2009, Monday, total feed rate is 4000 M<sup>3</sup>

15 may, 2009, Monday, total feed rate is 5000 M<sup>3</sup>

For the weekly report from May10 to May16, it shows 15000 M<sup>3</sup>

Ex: First week total is  $10000 \, \text{M}^3$ , second week total is  $15000 \, \text{M}^3$ , third week total is  $10000 \, \text{M}^3$  and fourth week total is  $12000 \, \text{M}^3$ , then in the monthly report, it will show a total of  $47000 \, \text{M}^3$ 

#### 6.5.4 Value List

It is to view data in tabular column

| 05/12/09 07:59:44 ~ 05/12/09 10 |          |         |        |        |        |
|---------------------------------|----------|---------|--------|--------|--------|
| Date                            | Time     | Tag1(%) | Tag2() | Tag3() | Tag4() |
| 05/12/09                        | 14:28:36 | 897.5   | 897.5  | 897.5  | 897.5  |
| 05/12/09                        | 14:28:03 | 961.0   | 961.0  | 961.0  | 961.0  |
| 05/12/09                        | 14:27:31 | 995.4   | 995.4  | 995.4  | 995.4  |
| 05/12/09                        | 14:26:59 | 996.6   | 996.6  | 996.6  | 996.6  |
| 05/12/09                        | 14:26:26 | 964.5   | 964.5  | 964.5  | 964.5  |
| 05/12/09                        | 14:25:54 | 903.2   | 903.2  | 903.2  | 903.2  |
| 05/12/09                        | 14:25:21 | 812.1   | 812.1  | 812.1  | 812.1  |
| 05/12/09                        | 14:24:49 | 702.4   | 702.4  | 702.4  | 702.4  |
| 05/12/09                        | 14:24:16 | 577.8   | 577.8  | 577.8  | 577.8  |
| 05/12/09                        | 14:23:44 | 440.9   | 440.9  | 440.9  | 440.9  |
| 05/12/09                        | 14:23:11 | 308.2   | 308.2  | 308.2  | 308.2  |
| 05/12/09                        | 14:22:39 | 179.1   | 179.1  | 179.1  | 179.1  |
| 05/12/09                        | 14:22:06 | 69.2    | 69.2   | 69.2   | 69.2   |
| 05/12/09                        | 14:21:34 | -19.7   | -19.7  | -19.7  | -19.7  |
| 05/12/09                        | 14:21:02 | -83.9   | -83.9  | -83.9  | -83.9  |
| 05/12/09                        | 14:20:29 | -115.9  | -115.9 | -115.9 | -115.9 |
| 05/12/09                        | 14:19:57 | -116.1  | -116.1 | -116.1 | -116.1 |
| 05/12/09                        | 14:19:24 | -83.2   | -83.2  | -83.2  | -83.2  |

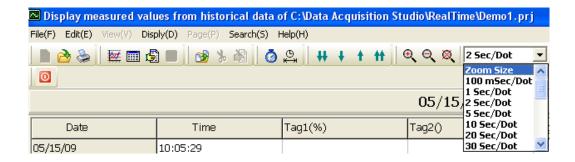

Various Zoom rates are available for selection

100 msec/dot, 1 sec/dot, 2 sec/dot, 5 sec/dot, 10 sec/dot, 20 sec/dot, 30 sec/dot, 1 min/dot, 2 min/dot, 5 min/dot, 10 min/dot, 30 min/dot, 10 min/page, 30 min/page, 1 hr/page, 2 hr/page, 4 hr/page, 8 hr/page, day/page, week/page and month/page

Search by specific time

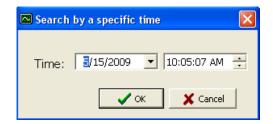

# Search by a period of time

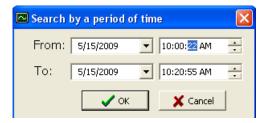

These are for navigation of pointer in tabular column fast backward, backward, forward and fast forward

### 6.6 Page Selection

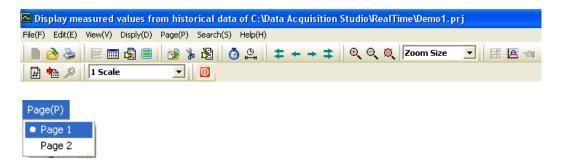

In Menu, click on "Page" and then select the required page

Number of pages available for display depends on configuration of display pages in Real time

Maximum 200 display pages are available and maximum 24 pens (channels) can be configured in each page

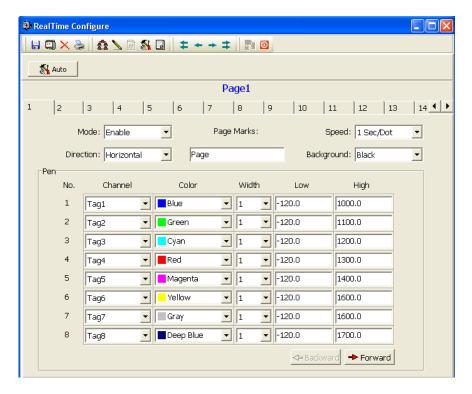

Fig: Display pages configuration in Real time

Note: In Mode, if "Disable" is selected, then page will be not visible in either Real time viewer or Historical viewer

### 6.7 Search

It is to search data and then take print out of trend if required

Data can be searched with following criteria

By Time
By Period of Time
Seek by Tag Name
Seek by Event/Alarm
Seek by Remark

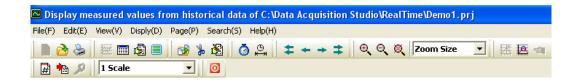

### 6.7.1 By Time

It is to search data by specifying exact date and time

Click on icon for search by specific time, alternatively, in Menu, click on "Search" and then Select "By Time"

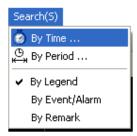

Enter the required date and time of the data to be searched and click on "OK", then pointer in trend will go to specified date/time

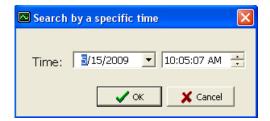

### 6.7.2 Period of Time

It is to search data specifying time interval

Click on icon to search data by a period of time, alternatively, click on "Menu", then select "By period"

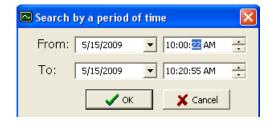

Enter Start date, end date, start time and end time for the data to be searched and click on "OK", then it displays trend in specified range. To take print, click on Print icon to open Print viewer and then click on

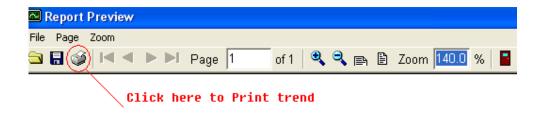

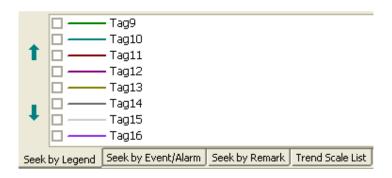

### 6.7.3 By TagName

It is to select specific trend for display. For ex: You have configured 8 tags in page no.1, to check tag1 clearly, you wish to see only trend1. Then, select this option and select the required tag

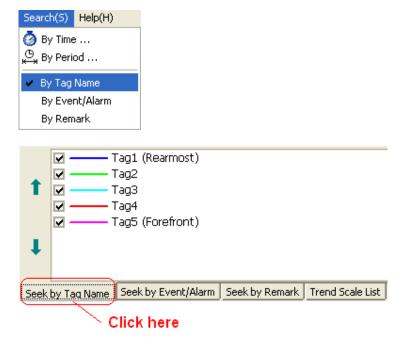

Click on "Seek by TagName", and then select the required Tag to display in trend. If it requires viewing display scale, click on "Trend scale list" and select the required tag

# 6.7.4 By Alarm/Event

It is to view and point to data based on selected event.

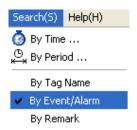

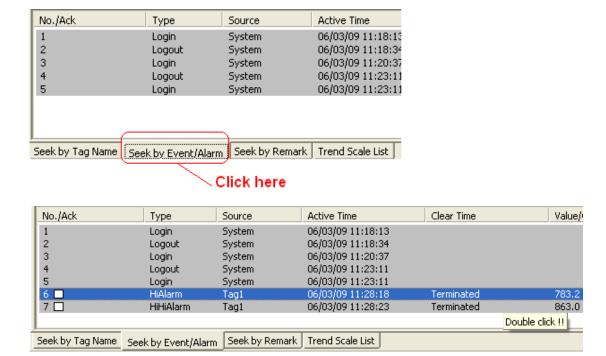

Select the required event/Alarm, then double click on it. Then, pointer in the trend will move to specific time at which event/Alarm is triggered

### 6.7.5 By Remark

It is to view and point to data based on selected Remark.

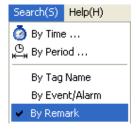

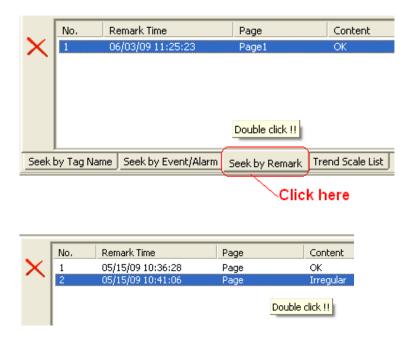

All the list of Remarks will be shown in window at the bottom side of the screen as shown above. Select the Remark and double click. Then, pointer in trend will go to data where specific remark is marked earlier

### 6.8 Print

It is to print Trends, Events/Alarms, Reports, Process Values etc..

First it requires to search the historical data as explained in earlier section and then click on Print icon, it open Print preview first and then click Print icon again to take print out

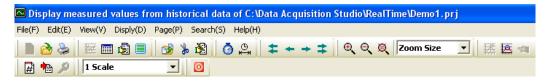

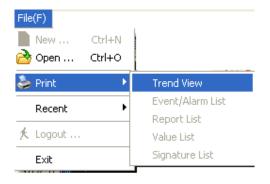

#### 6.9 Share

It is possible to share historical data stored in one computer and view this historical data from other computers in the Local area network.

It is not required to have hardware lock (keypro) in second computer to view historical data. Hardware lock is required only for Real time Viewer

First Computer name: PC1 (Real time viewer)

Second computer name: PC2 (To view historical data)

Project name: Bottling plant

In first computer, open Real time viewer and then open Bottling plant project

Click on configuration data icon

Then, click on Option icon

Select share, then select "share data so that other people can read it option" and then click on "OK" soft button

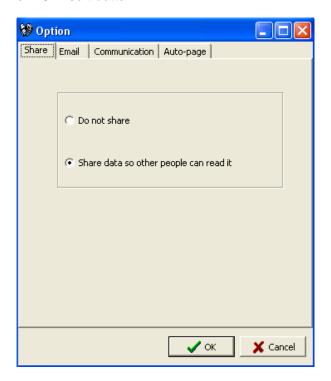

Now, check if Real time folder at C:\Data Acquisition Studio is shared or not

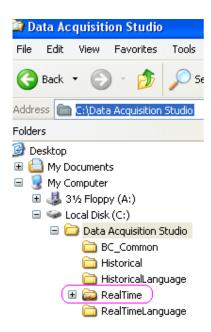

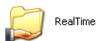

If the RealTime folder is shared properly, it shows as above. If not, Refresh once and check again. Irrespective of successful share setting from DAQ software, we suggest to perform share setting again manually and procedure is as follows

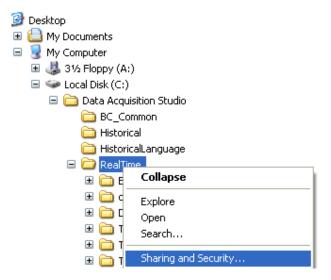

Select Real time, right click, then click on "Sharing and Security"

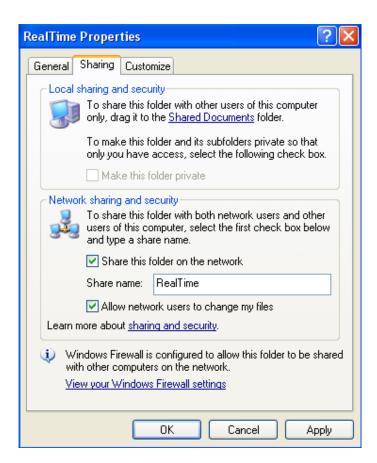

If above options already selected, deselect them first. Then, click on "Apply"

Now, select the above options again and click on "Apply"

Then, check if Real Time folder is shared or not. If it is shared properly, it shows with hand symbol as shown below. Please refresh the page and check again

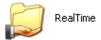

Now, in First computer, PC1, do the following

Right click on "My computer" at desktop

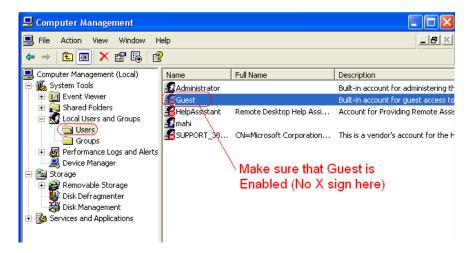

Select "Guest", mouse right click, click on "Properties"

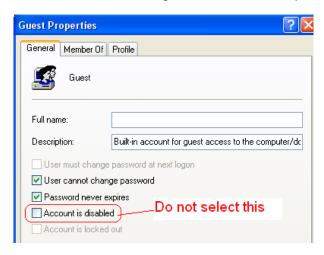

Then, guest will be enabled as shown attached

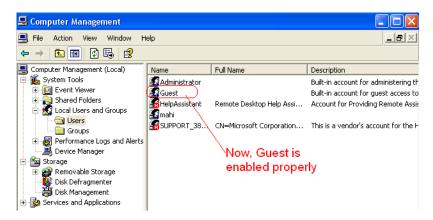

Now, in second computer PC2, check if RealTime folder is opening or not Click on My Network Places

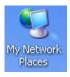

Now, click on "View work group computers"

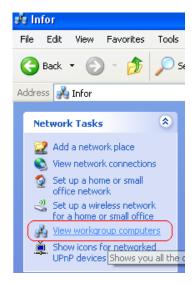

Now, select First computer PC1 and double click it to show the following screen

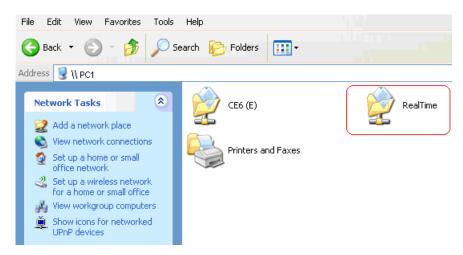

Now, double click on "RealTime" folder

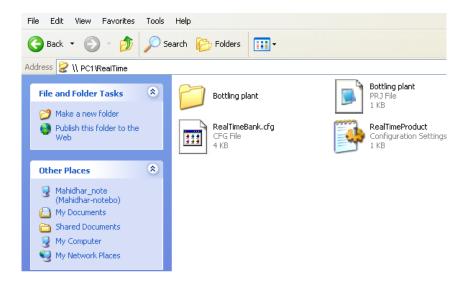

If, Real time folder is shared properly in first computer, then from second computer, you will be able to see above project files as shown above.

If it prompts any error message as shown below, then, it requires sharing RealTime folder at C:\Data Acquisition Studio manually again and repeat the above procedure

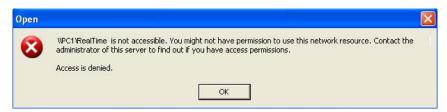

Procedure to open historical viewer from another computers in network

After completing above setup, it requires to open Real time viewer in second computer and project file of first computer via My network places as shown below

Open Real Time viewer

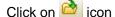

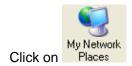

Select "Entire Network" and then double click it

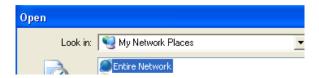

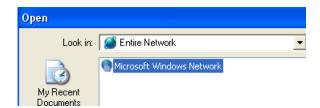

Select "Microsoft windows Network" and double click it. Then, select work group and then select the First computer

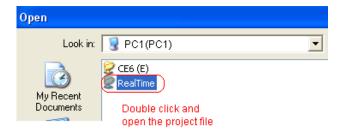

Then, the following message will be prompted and open Historical viewer

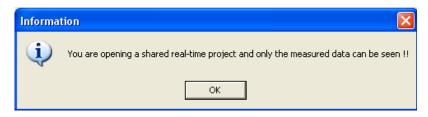

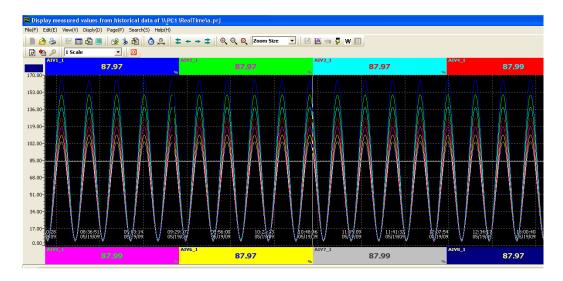

Instead of opening above historical viewer, if it prompts the following message, then check computer name and description. Make sure that computer name does not have too many characters

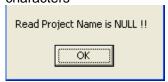

# 7. Frequently asked questions

1. What is the difference between Data acquisition studio and IO studio software?

IO Studio software is a tool used for configuration of IO module from PC and it is also used for IO module diagnostics purpose. It is not for Real time Data logging and archival. Real time viewer is for data logging and archival

2. What is the difference between Observer software, Communicator software and DAQ software?

Observer software is used for Paperless Recorder

Communicator software is used for Temperature Controllers

DAQ software is used for IO modules, Paperless Recorders and Controllers

DAQ software is similar to Observer software but with additional features. Please check section 1.3 for details information about features available with DAQ software

3. Can I open IO Studio and Real Time viewer at same time in PC?

No. First open IO studio software for configuration of IO module. Close IO studio software and then open Real Time viewer

4. Can I open Observer software and DAQ software simultaneously in single PC?

No, it is not possible. It may conflict some of resources and it may generate some error messages.

It is not required to run Observer software and Data acquisition software simultaneously in same PC as Data acquisition software also covers paperless Recorders and Controllers shortly along with IO modules. In this case, it just need to uninstall Observer software and install data acquisition software

5. I want to run DAQ-Real time viewer in 3 different computers. Do I need to buy 3 nos. hardware lock?

Yes. It is required to buy 3 nos. USB based hardware lock (Keypro). This is license to use Data acquisition software in single PC. With out this hardware lock, data acquisition software will run in demo mode for 1 hr

6. I have only COM port in PC, I don't have USB port. How I can run DAQ software?

It requires another PC with USB port. Serial port based hardware lock is not available

7. I want to run Real Time viewer in single PC. I want to view historical data in other 2 computers in LAN. How many hardware locks I need to buy?

It requires purchase of single hardware lock for Real Time Viewer. It is not required to have hardware lock (Keypro) to view historical data in another computers via LAN

8. Can I connect DAQ software to third party devices via Modbus?

Yes, this is possible in future

9. Can I connect Recorder/Controllers to DAQ software?

Yes, this is possible in future

10. Can I send email from DAQ software?

Yes, this is possible

11. I want to search data and then export data to excel. Is it possible?

Yes, it is possible

12. Can I display Real time trends, digital values, bar graphs using DAQ software?

Yes, it is possible

13. How many trends I can view in single page and how many display pages are available?

24 pens/page and maximum 200 display pages

14. Can I exchange data from DAQ to another PC? How it is done?

Use Dynamic data exchange (DDE)

15. Can I switch on Digital Outputs from DAQ software?

If Digital Output cards like 8DIO, 4RO, 16DO is available in network, and then you will be able to switch on digital outputs based on events

16. Can I include customized mimics into DAQ software?

No, it is not possible

17. Can I take print out of trends, digital values etc., from DAQ software?

Yes, it is possible

18. Can I write a formula for computation?

Yes, you can use Math channels and write formula

19. Do you have internal timers, counters, Totalizers etc., in DAQ software?

There are 50 timers, 50 counters and 50 Totalizers in DAQ software

20. I want to control the pump based on Real time clock. Is it possible in DAQ?

Yes, you can use Timer and select type as Daily and then configure start and stop time

21. Can I configure Alarms in DAQ software?

Yes, it is possible

22. How many Tags supported in DAQ software?

Maximum 1024 including external and internal memory

23. What is Tag?

It is a channel. Ex: AI, AO, DI, DO, Math etc..

24. Can I log report of counter values in digital IO module?

Yes, you can use 16DI and it support till 1 KHz. You can display counter values of 16DI module in DAQ software in future

# 8. Software Usage Note and Warranty

# **Software Usage Note:**

The selection, application or use of Future Design products or software is the purchaser or user's responsibility. No claims will be allowed for any damages or losses, whether direct, indirect, incidental, special or consequential.

In addition, Future Design reserves the right to make changes without notification to purchaser or user to materials or processing that do not affect compliance with any applicable specification. Future Design Controls makes no warranties when using Data Acquisition Studio software described in this manual and/or other related hardware or software products.

# Warranty:

Future Design Controls products described in this manual (FDC-IO products) are warranted to be free from functional defects in material and workmanship at the time the products shipped from Future Design Controls facilities and to conform at that time to the specifications set forth in the relevant Future Design Controls manual, sheet or sheets for a period of one year after delivery to the first purchaser.

Future Design Controls FDC-IO products are warranted to be free from functional defects in materials and workmanship at the time the products shipped from Future Design Controls facilities and to conform at that time to the specifications set forth in the relevant Future Design Controls manual, sheet or sheets for a period of one year after delivery to the first purchaser for use.

There are no expressed or implied Warranties extending beyond the Warranties herein and above set forth. Limitations: Future Design Controls provides no warranty or representations of any sort regarding the fitness of use or application of its products by the purchaser. Users are responsible for the selection, suitability of the products for their application or use of Future Design Controls products.

Future Design Controls shall not be liable for any damages or losses, whether direct, indirect, incidental, special, consequential or any other damages, costs or expenses excepting only the cost or expense of repair or replacement of Future Design Control products as described below.

Future Design Controls sole responsibility under the warranty, at Future Design Controls option, is limited to replacement or repair, free of charge, or refund of purchase price within the warranty period specified. This warranty does not apply to damage resulting from transportation, alteration, misuse or abuse.

Future Design Controls reserves the right to make changes without notification to purchaser to materials or processing that do not affect compliance with any applicable specifications.

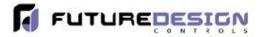

#### **Future Design Controls Inc**

P.O. Box 1196

Tel: 888-751-5444 Fax: 888-307-8014
Technical Support: 866-342-5332
E-mail: csr@futuredesgincontrols.com

Website: http://www.futuredesigncontrols.com